# **Handleiding voor Gebruikers**

OneDrive, Office 365, Office voor bedrijven en Exchange Online van KPN Versie juli 2017

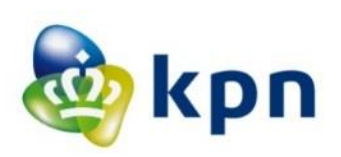

# Inhoudsopgave

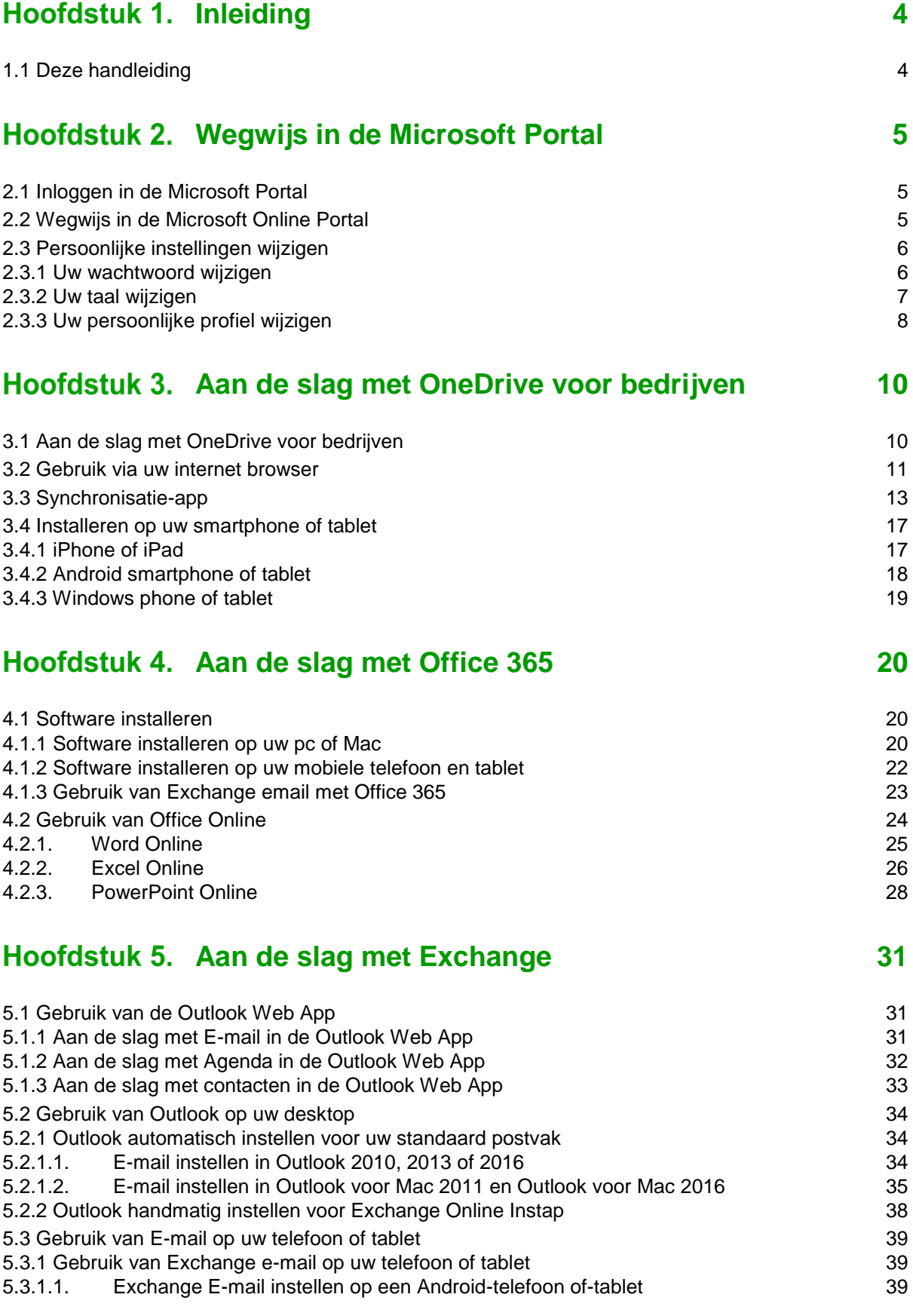

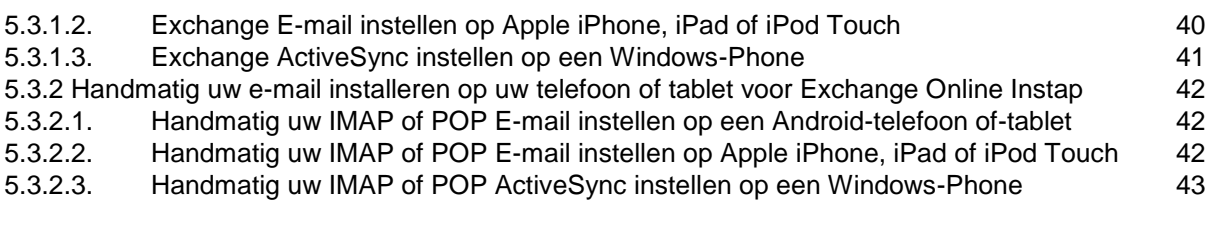

# **Hoofdstuk 6. [Uitleg bij eventuele problemen](#page-43-0) 144**

[6.1 Beveiligingsmaatregelen](#page-43-1) 44

# <span id="page-3-0"></span>Hoofdstuk 1. Inleiding

Met Office 365 van KPN beschikt u altijd en overal over uw zakelijke e-mail, agenda en documenten. Of u nu werkt op uw computer, mobiele telefoon of onderweg bent, u hebt altijd toegang tot dezelfde versie van uw documenten. Ook hebt u de beschikking over uw laatste e-mail. U kunt ook programma's zoals Excel, Word, PowerPoint en OneNote via uw browser gebruiken.

Voor Office 365 hoeft u niet te investeren in nieuwe apparatuur. Ook hebt u geen omkijken naar uw programma's

# <span id="page-3-1"></span>1.1 Deze handleiding

In deze handleiding staan de belangrijkste zaken die u tegenkomt met het gebruik van uw OneDrive voor Bedrijven, Office 365 of Exchange Online van KPN. Er is ook een, aparte, handleiding voor beheerders waarin o.a. wordt uitgelegd hoe nieuwe gebruikers kunnen worden aangemaakt.

Niet alles in deze handleiding is voor alle gebruikers relevant, dat hangt af van de dienst die u hebt. Hebt u bijvoorbeeld alleen OneDrive voor Bedrijven? Dan zijn de outlook instellingen niet relevant voor u. Voor meer informatie en uitgebreide mogelijkheden komt u via de hyperlinks terecht bij de door Microsoft gepubliceerde informatie. Het is hierdoor aan te raden dit document niet te printen, maar online te bekijken, zodat u direct door kunt klikken naar voor u relevante informatie.

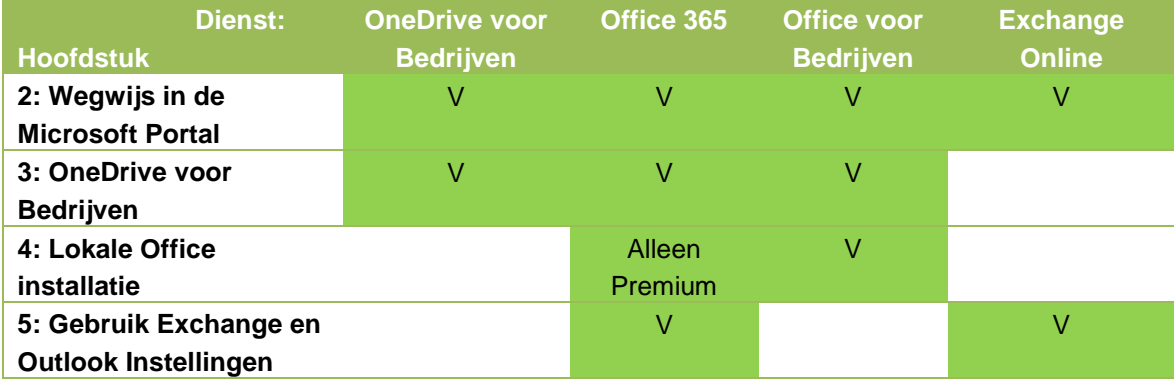

Tabel 1: Overzicht van mogelijkheden per dienst

# <span id="page-4-0"></span>Hoofdstuk 2. Wegwijs in de Microsoft Portal

# <span id="page-4-1"></span>2.1 Inloggen in de Microsoft Portal

Om in te loggen in de Microsoft Portal via [http://kpnoffice365.nl](http://kpnoffice365.nl/) hebt u een gebruikersnaam en een wachtwoord nodig. U hebt deze gegevens van uw beheerder gekregen, of deze als beheerder voor uzelf aangemaakt.

# <span id="page-4-2"></span>2.2 Wegwijs in de Microsoft Online Portal

Eenmaal ingelogd, krijgt u het scherm uit figuur 3(a,b,c,d) te zien. Welk scherm u precies te zien krijgt hangt af van de dienst die u hebt, zie tabel 1.

De belangrijkste items van dit scherm zijn:

- De startknop linksboven van waaruit u naar de verschillende diensten van Office 365 gaat
- Het deel waar u als gebruiker uw profiel beheert
- Het teken waar u alle instellingen vindt

We gaan eerst in op de instellingen en uw gebruikersprofiel. Daarna worden de verschillende diensten toegelicht waar u gebruik van kunt maken.

U komt altijd weer terug op de startpagina pagina door naar [kpnoffice365.nl](http://www.kpnoffice365.nl/) te gaan of door op Office 365 te klikken naast de startknop linksboven aan uw scherm.

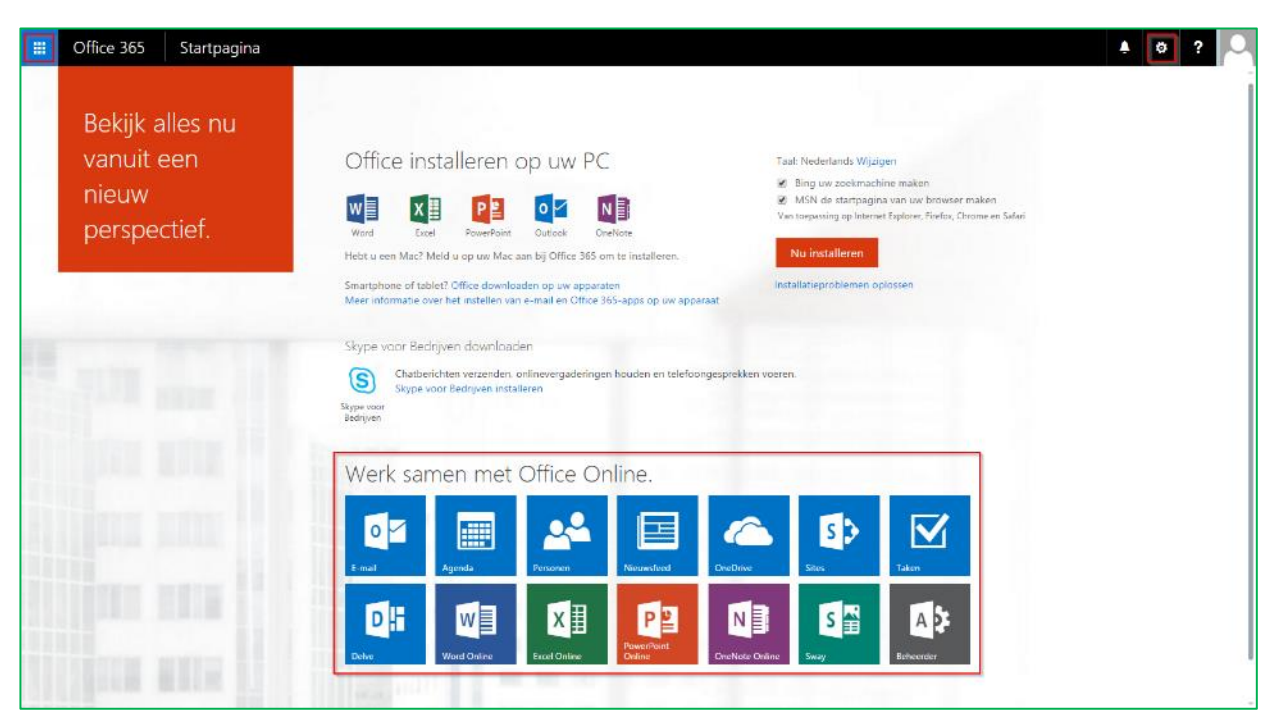

Figuur 3a: Startpagina van Office 365 Premium

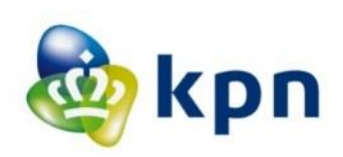

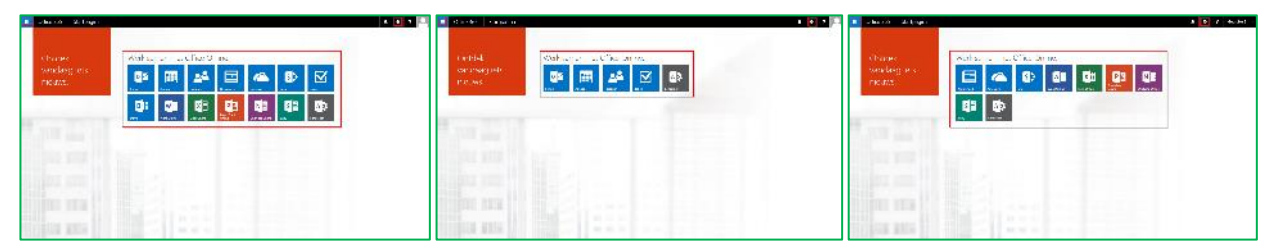

Figuur 3b, 3c, 3d: Startpagina van Office 365 Instap, Exchange Online en OneDrive voor Bedrijven

# <span id="page-5-0"></span>2.3 Persoonlijke instellingen wijzigen

U kunt veel van uw persoonlijke instellingen wijzigen zonder tussenkomst van uw beheerder. In de opvolgende paragrafen beschrijven wij de instellingen die u zelf aanpast.

#### <span id="page-5-1"></span>2.3.1 Uw wachtwoord wijzigen

Als gebruiker hebt u via uw beheerder een wachtwoord en gebruikersnaam ontvangen voor Office 365. Het is belangrijk om dit wachtwoord te wijzigen in een nieuw wachtwoord dat alleen bij u bekend is.

Stap 1: klik op Instellingen voor Office 365 (figuur 4).

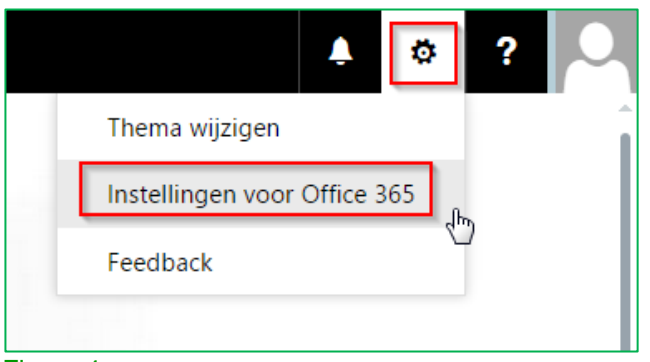

#### Figuur 4

Stap 2: klik op Wachtwoord (Figuur 5a). Wijzig in de nieuw geopende pagina uw wachtwoord en klik op Verzenden (figuur 5b).

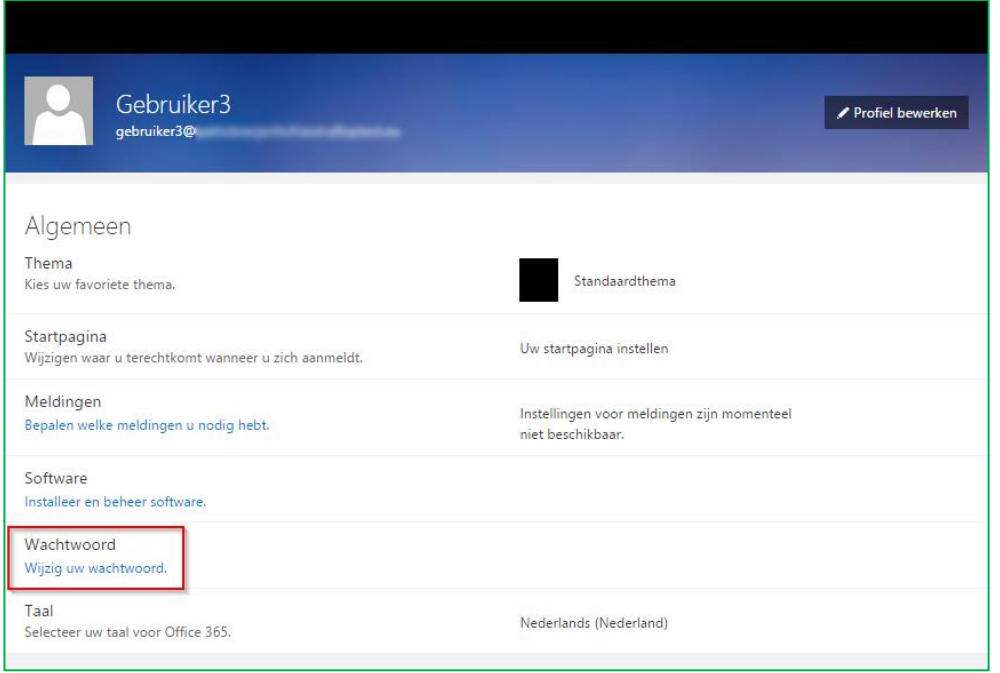

Figuur 5a: Wachtwoord wijzigen

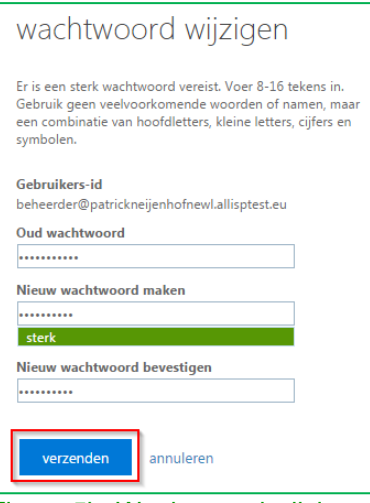

Figuur 5b: Wachtwoord wijzigen

# <span id="page-6-0"></span>2.3.2 Uw taal wijzigen

U kiest zelf in welke taal u Office 365 gebruikt. In deze handleiding gaan we ervan uit dat u de taal hebt ingesteld op Nederlands. Het wijzigen van de taalinstelling doet u als volgt:

Stap 1: klik op Instellingen voor Office 365 (figuur 6)

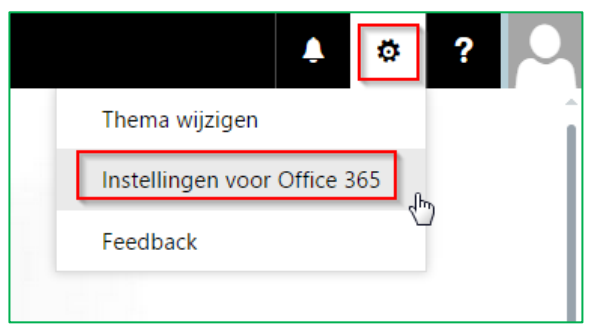

Figuur 6: Instellingen

Stap 2: klik op Taal en selecteer de gewenste taal in het dropdownmenu wat daarna verschijnt. Klik daarna op Opslaan. (Figuur 7)

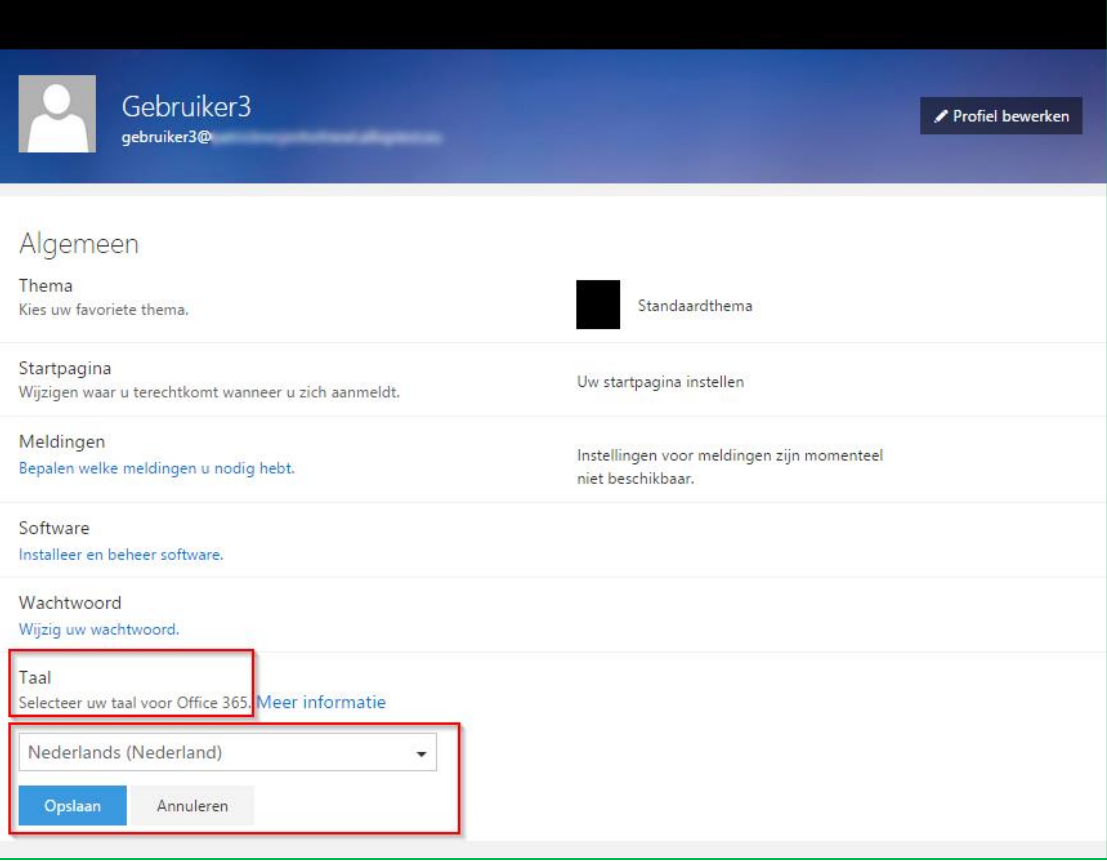

Figuur 7: Taal wijzigen

De taalinstelling is niet van toepassing op Outlook, Agenda en Personen. Om de taal in deze toepassingen te wijzigen, klikt u linksboven op de startknop en dan op E-mail. Klik vervolgens het tandwiel – Opties – Algemeen – Land/regio en tijdzone. Daar bepaalt u de taal.

# <span id="page-7-0"></span>2.3.3 Uw persoonlijke profiel wijzigen

Binnen Office 365 heeft iedere gebruiker een profiel. Dit profiel bevat informatie over u. Denk hierbij aan uw naam, contactinformatie en eventueel een foto. U wijzigt dit profiel eenvoudig zelf.

Stap 1: klik op uw weergavenaam in de Aan de slag pagina van Office 365 (figuur 8)

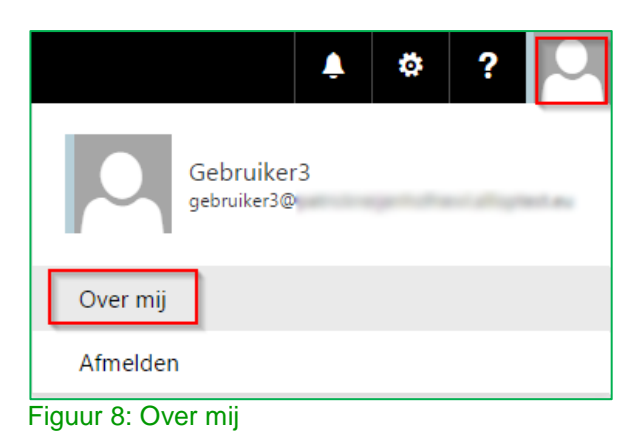

Stap 2: klik op Gebruiker > Over mij (figuur 8)

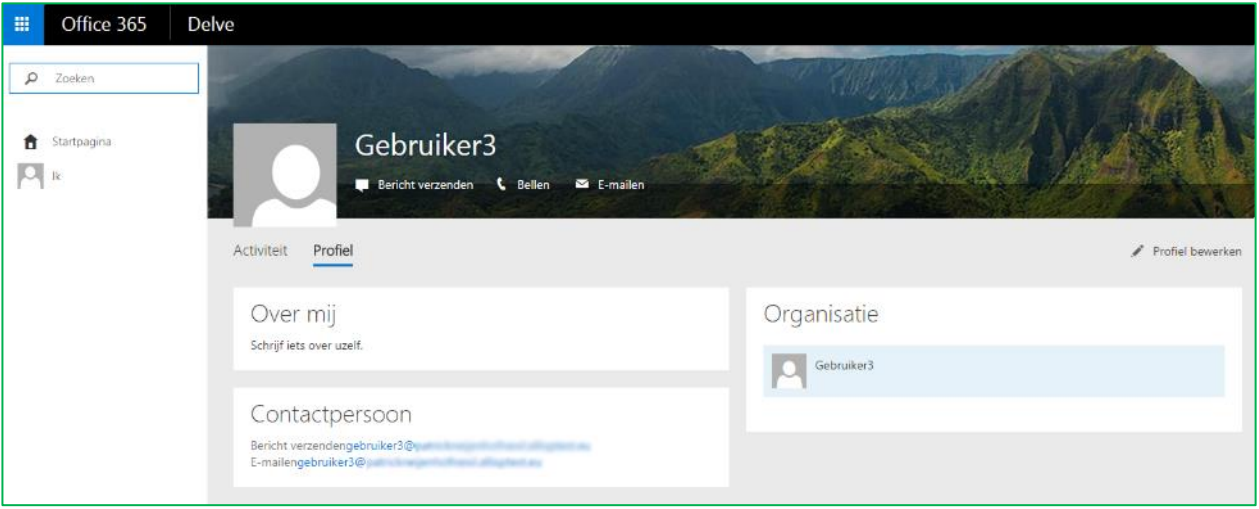

Figuur 9: Profiel wijzigen

Hier wijzigt u uw profielinformatie bewerken (Figuur 9):

- Profielfoto
- Naam
- Contactinformatie
- Details (Afgeronde projecten, talenten, opleidingen, verjaardag en interesses)
- Newsfeed instellingen
- Regio- en taalinstellingen

# <span id="page-9-0"></span>Hoofdstuk 3. Aan de slag met OneDrive voor bedrijven

In dit hoofdstuk wordt OneDrive voor bedrijven toegelicht. Dit hoofdstuk is relevant voor onderstaande diensten:

- $\checkmark$  Office 365 Instap
- $\checkmark$  Office 365 Premium
- $\checkmark$  Office voor Bedrijven
- $\checkmark$  OneDrive voor Bedrijven
- Exchange Online

# <span id="page-9-1"></span>3.1 Aan de slag met OneDrive voor bedrijven

Klik linksboven uw scherm op Office 365 of log in via kpnoffce365.nl. U krijgt nu onderstaand scherm zoals in figuur 10, het is mogelijk dat er meerdere iconen worden weergegeven afhankelijk van uw licentie.

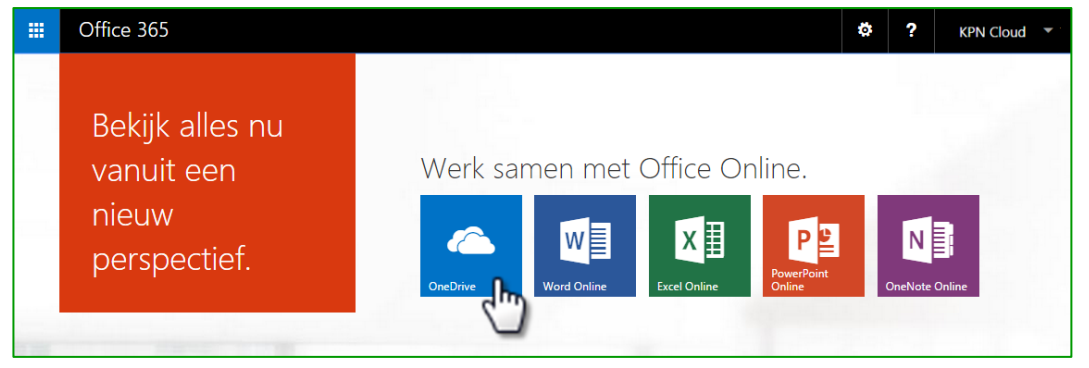

Figuur 10: OneDrive openen

Stap 1: Klik op OneDrive

Belangrijk: u hoeft hier niet direct de app te downloaden. In paragraaf [3.3](#page-12-0) gaan we verder in op de installatie van de app voor pc en/of Mac.

Stap 2: Klik onderaan de pagina op 'Deze stap overslaan' om verder te gaan (figuur 11).

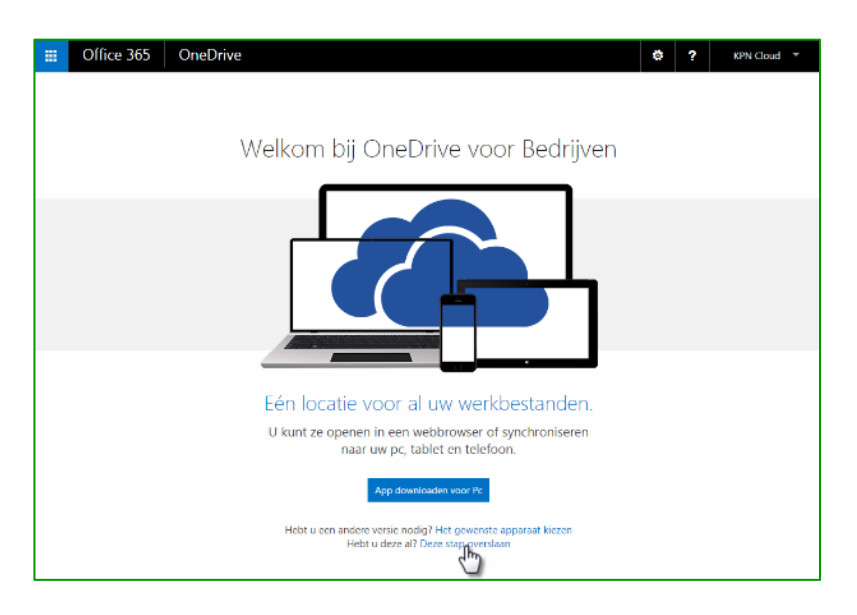

#### Figuur 11: Welkomstpagina OneDrive voor Bedrijven

Stap 3: uw OneDrive voor Bedrijven is nu gereed. Klik op 'Uw OneDrive is gereed' om uw persoonlijke omgeving te verkennen (figuur 12).

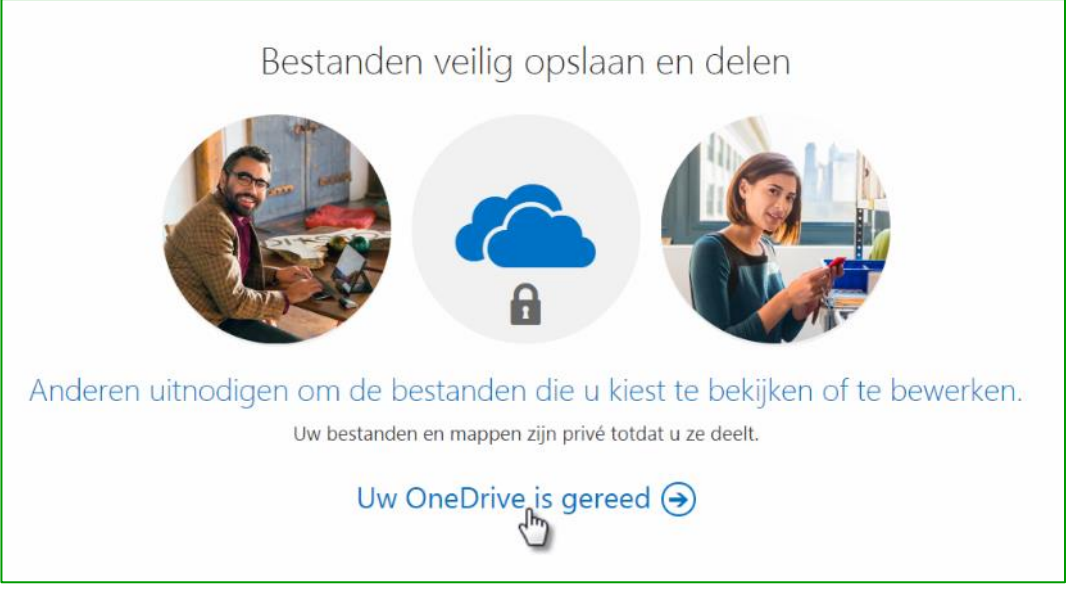

Figuur 12: Uw OneDrive is gereed

Stap 4: U bent nu in uw online OneDrive voor Bedrijven (figuur 13).

| 冊                               | Office 365                                                       | <b>OneDrive</b>                                                                                                    | ö | ? | KPN Cloud T |
|---------------------------------|------------------------------------------------------------------|----------------------------------------------------------------------------------------------------|---|---|-------------|
| BLADEREN                        | BESTANDEN                                                        | <b>BIBLIOTHEEK</b>                                                                                                    |   |   | $\Xi$       |
| Recent<br>Gevolgd<br>Prullenbak | $\mathbf{D}$ zoeken in OneDrive<br>Documenten<br>Gedeeld met mij | OneDrive @ KPN Cloud<br>Documenten<br>Welkom bij OneDrive @ KPN Cloud, de plaats om uw werk op te slaan, te synchroniseren en te delen. Documenten zijn privé totdat deze zijn gedeeld. Klik hier voor meer<br>informatie. Negeren<br><b>1</b> uploaden $\boldsymbol{\mathcal{Z}}$ synchroniseren $\mathcal{L}$ bewerken $\mathcal{L}$ beheren $\mathbb{C}$ delen<br>$\oplus$ nieuw<br>n<br>Naam<br>Gewijzigd<br>Delen<br>Gewijzigd door<br>Ongeveer een minuut geleden & Gedeeld □ KPN Cloud admin<br>Openbare Map |   |   |             |
|                                 |                                                                  | Sleep bestanden hiernaartoe om te uploaden                                                                                                    |   |   |             |

Figuur 13: Uw persoonlijke OneDrive

Hieronder, in paragraaf [3.2,](#page-10-0) gaan we verder in op de basis functionaliteiten.

# <span id="page-10-0"></span>3.2 Gebruik via uw internet browser

Informatie over de werking van de overige Office Online apps die u tot uw beschikking hebt, kunt u vinden op: [support.office.com/nl-nl/article/Aan-de-slag-met-Office-Online-in-Office-365.](https://support.office.com/nl-nl/article/Aan-de-slag-met-Office-Online-in-Office-365-5622c7c9-721d-4b3d-8cb9-a7276c2470e5)

Start de internetbrowser op en ga naar [Microsoft Online Portal.](http://kpnoffice365.nl/) Login met uw gebruikersnaam en zelfgekozen wachtwoord. U bent nu op de Office Online startpagina. Klik op het web app icoon van OneDrive (figuur 14).

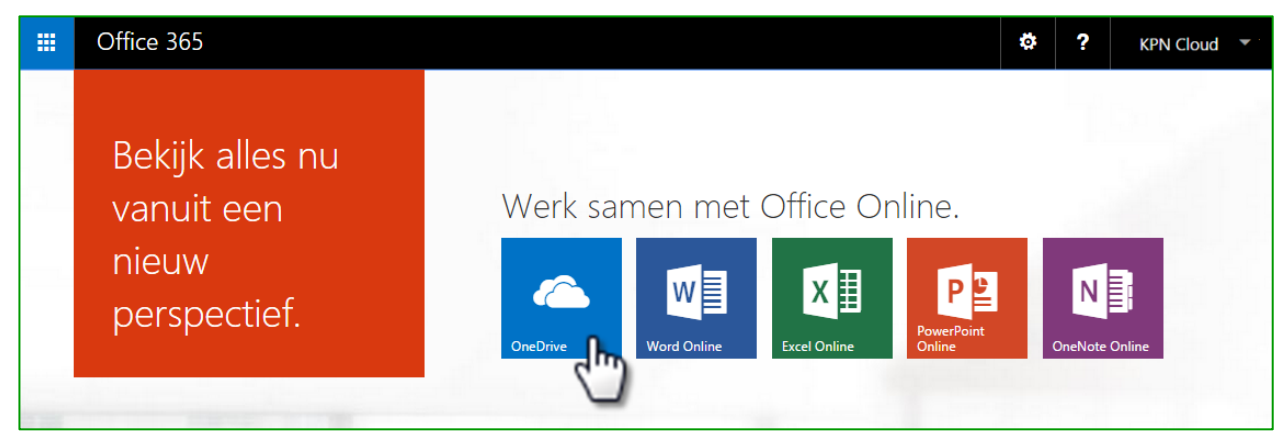

Figuur 14: Startpagina van Office Online

U bent nu in uw persoonlijke overzichtsscherm. Hier kunt u onder andere:

- Bestanden uploaden
- Bestanden bewerken
- Nieuwe bestanden aanmaken
- Bestanden delen met andere gebruikers

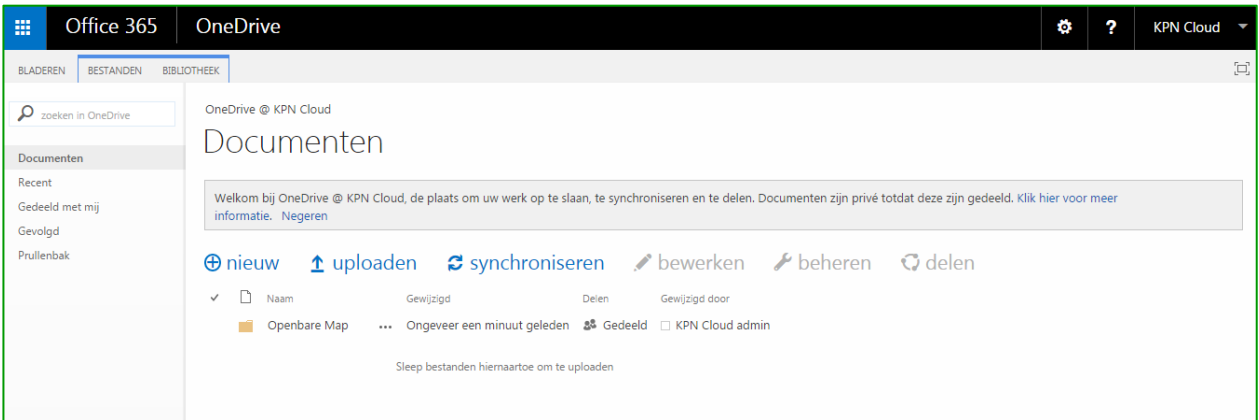

Figuur 15: Uw persoonlijke OneDrive

Door met de muis over de verschillende functies te bewegen, wordt er een hulp tekst getoond. (figuur 15)

Informatie over het gebruik van OneDrive voor Bedrijven is beschikbaar via de helpfunctie rechtsboven aan de pagina. Klik op het 'Vraagteken' en kies voor 'Help' (figuur 16).

| Office 365<br>噩                     | <b>OneDrive</b>                                                                                                    | Ö<br>?                         | <b>KPN Cloud</b>                                                              |  |  |  |  |
|-------------------------------------|----------------------------------------------------------------------------------------------------|--------------------------------|-------------------------------------------------------------------------------|--|--|--|--|
| <b>BLADEREN</b><br><b>BESTANDEN</b> | <b>BIBLIOTHEEK</b>                                                                                                    | Nieuw startprogramma voor apps | $\left[\begin{matrix} \rule{0mm}{2mm} \\ \rule{0mm}{2mm} \end{matrix}\right]$ |  |  |  |  |
| $\mathbf{D}$ zoeken in OneDrive     | OneDrive @ KPN Cloud                                                                                                    | Help                           |                                                                               |  |  |  |  |
| Documenten                          | Documenten                                                                                                    | Community                      |                                                                               |  |  |  |  |
| Recent                              | Welkom bij OneDrive @ KPN Cloud, de plaats om uw werk op te slaan, te synchroniseren en te delen. Documenten zijn priv                                                  | <b>Juridisch</b>               |                                                                               |  |  |  |  |
| Gedeeld met mij<br>Gevolgd          | informatie. Negeren                                                                                                    | Privacy                        |                                                                               |  |  |  |  |
| Prullenbak                          | <b>1</b> uploaden $\boldsymbol{\mathcal{Z}}$ synchroniseren $\boldsymbol{\mathcal{Z}}$ bewerken $\boldsymbol{\mathcal{Y}}$ beheren $\mathbb{Q}$ delen<br>$\oplus$ nieuw |                                |                                                                               |  |  |  |  |
|                                     | n<br>Naam<br>Gewijzigd<br>Delen<br>Gewijzigd door                                                                                                    |                                |                                                                               |  |  |  |  |
|                                     | Ongeveer een uur geleden 88 Gedeeld □ KPN Cloud admin<br>Openbare Map                                                                                                   |                                |                                                                               |  |  |  |  |

Figuur 16: Help functie

Via de helpfunctie kunt u gericht zoeken op onderwerp (figuur 17)

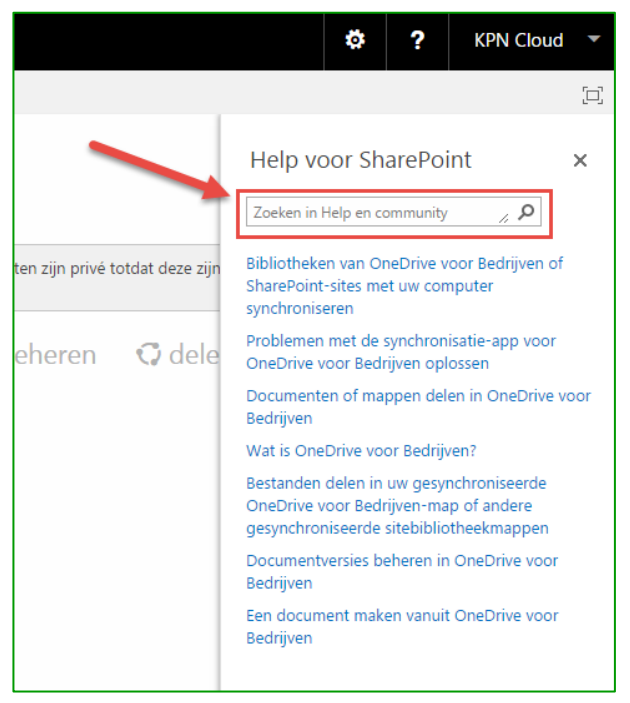

Figuur 17: Uitgebreide helpfunctie

# <span id="page-12-0"></span>3.3 Synchronisatie-app

OneDrive voor Bedrijven bevat ook een synchronisatie-app. Deze zorgt ervoor dat uw bestanden in de Cloud gesynchroniseerd zijn met een lokale map op uw pc. Dit heeft als voordeel dat u ook 'offline' aan uw bestanden kunt werken. Zodra u daarna weer 'online' bent, worden de bestanden met de Cloud gesynchroniseerd.

Belangrijk: gebruikt u Windows 8.1 of Windows 10 dan is standaard OneDrive voor particulieren geïnstalleerd. Gebruik deze app niet voor OneDrive voor Bedrijven. Installeer altijd de synchronisatie-app via onderstaande instructies.

Om de juiste synchronisatie-app te installeren, logt u in op [Microsoft Online Portal](http://kpnoffice365.nl/) met uw gebruikersnaam en zelfgekozen wachtwoord. Uw gebruikersnaam hebt u in de installatiemail ontvangen. Klik op het 'Tandwiel' en kies voor 'Instellingen voor Office 365' (figuur 18).

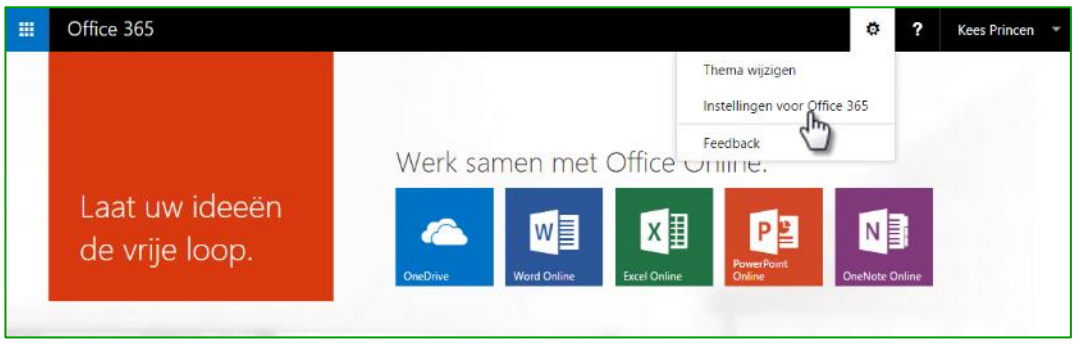

Figuur 18: Instellingen voor Office Online

Op de pagina 'Instellingen voor Office 365' klikt u op 'Software' (figuur 19).

| Office 365<br>曲                                                                            | Ö,<br>?<br><b>Kees Princen</b>             |
|--------------------------------------------------------------------------------------------|--------------------------------------------|
| Instellingen voor Office 365                                                               |                                            |
| Over mij<br>kees.princen@onedrivevoorbedrijven.nl                                          | The Court of the Court of the Court        |
| Software<br>Software instal<br>in beheren.                                                 | <b>ALL AND SERVICE</b><br>$\sum_{i=1}^{n}$ |
| Thema<br>Uw eigen thema kiezen                                                             |                                            |
| Startpagina<br>Wijzigen welke pagina wordt geopend wanneer u zich aanmeldt bij Office 365. |                                            |
| Wachtwoord<br>Uw wachtwoord wijzigen.                                                      |                                            |
| Taal<br>Nederlands (Nederland)                                                             | M.<br><u>a s</u><br>IT.<br><b>TELE</b>     |
|                                                                                            |                                            |
|                                                                                            | Opslaan<br>Annuleren                       |
| https://portal.office.com/EditProfile15.aspx#                                              |                                            |

Figuur 19: Software

De pagina herkent welk besturingssysteem u gebruikt en biedt u automatisch de juiste softwareversie aan. Bezoekt u deze pagina bijvoorbeeld met uw Mac dan wordt de software voor Mac OS X aangeboden.

Klik op 'Installeren' en het installatiebestand wordt gedownload (figuur 20).

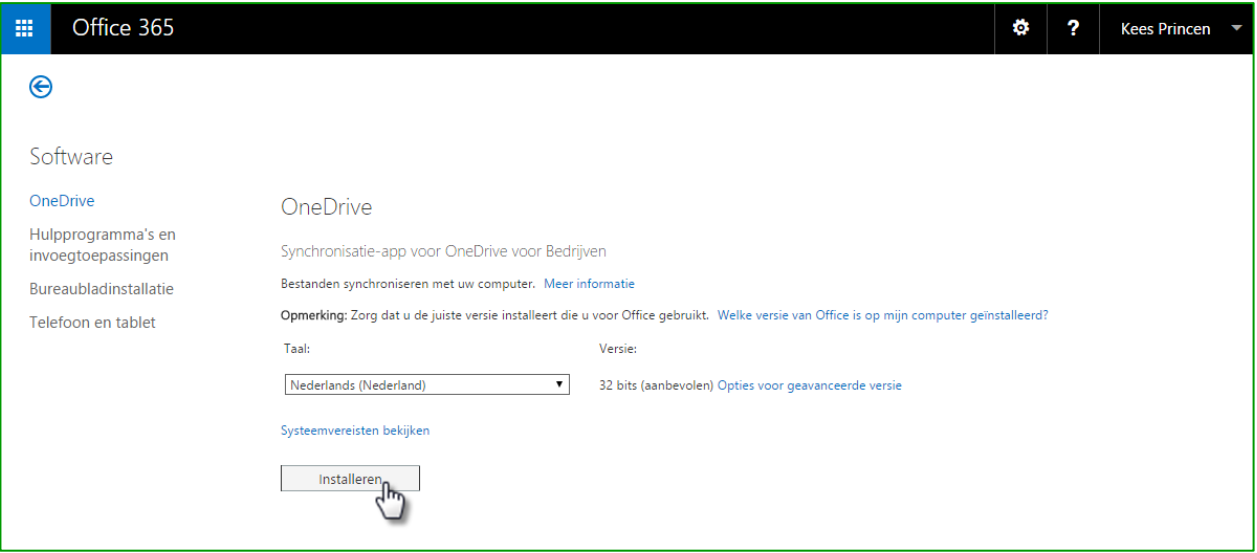

Figuur 20: Download het installatie bestand

Zodra het installatiebestand is gedownload, klikt u op uitvoeren. Na enige voorbereiding start de installatie (figuur 21).

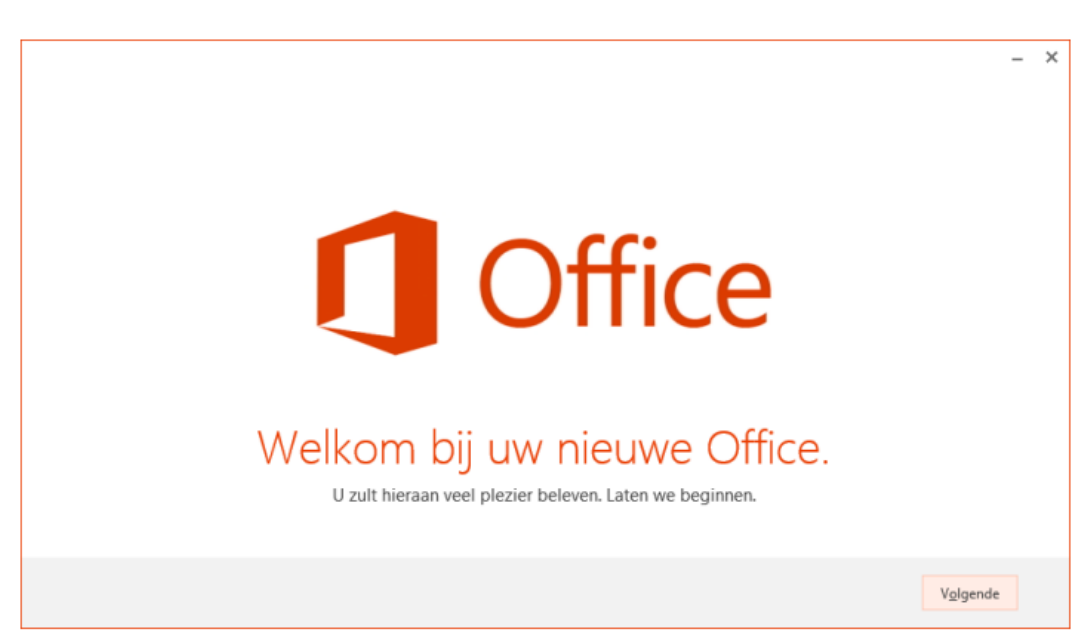

Figuur 21: Installatie

Zodra de applicatie geïnstalleerd is wordt u gevraagd in te loggen.

Vul uw gebruikersnaam in, waarmee u ook ingelogd bent in de Microsoft Portal. Klik op 'Volgende' (figuur 22). Vervolgens voert u het door u gekozen wachtwoord in en klikt u op 'Aanmelden' (figuur 23).

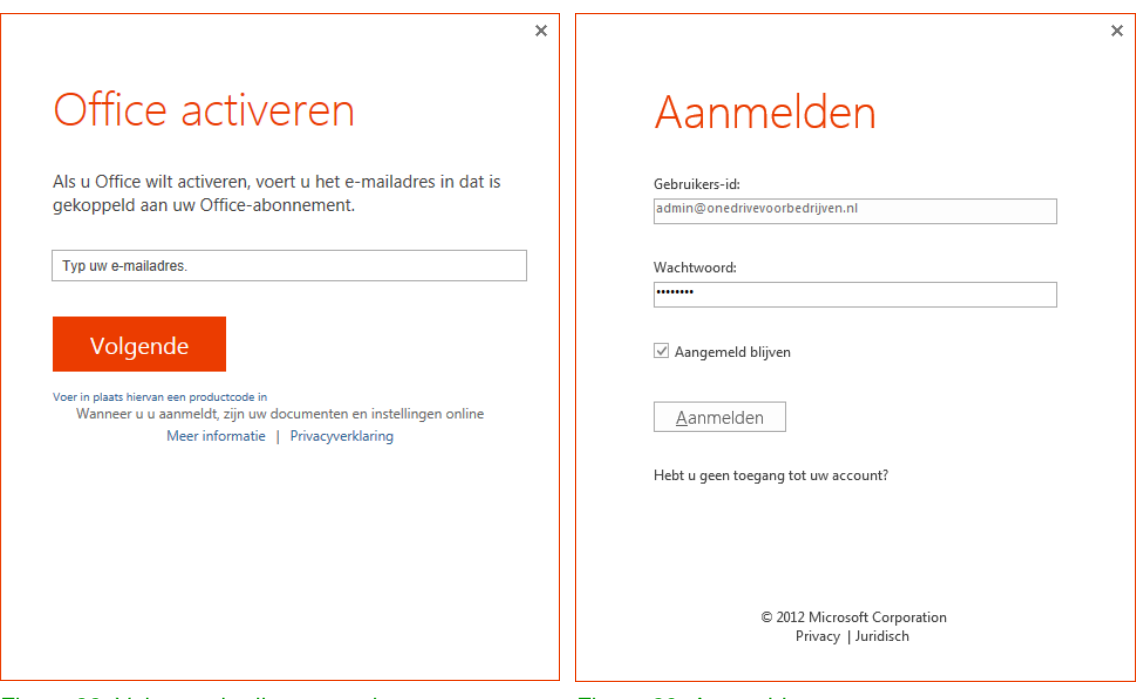

Figuur 22: Vul uw gebruikersnaam in Figuur 23: Aanmelden

Om de volgende stappen van de installatie uit te voeren, hebt u allereerst de url nodig van uw persoonlijke OneDrive voor Bedrijven. Deze vindt u via uw internet browser als u in uw online OneDrive voor Bedrijven bent. In paragraaf [3.2](#page-10-0) staat beschreven hoe u hier komt.

Stap 1: selecteer en Kopieer (Ctrl + c) de gehele url vanuit de adresbalk van uw internet browser (figuur 24).

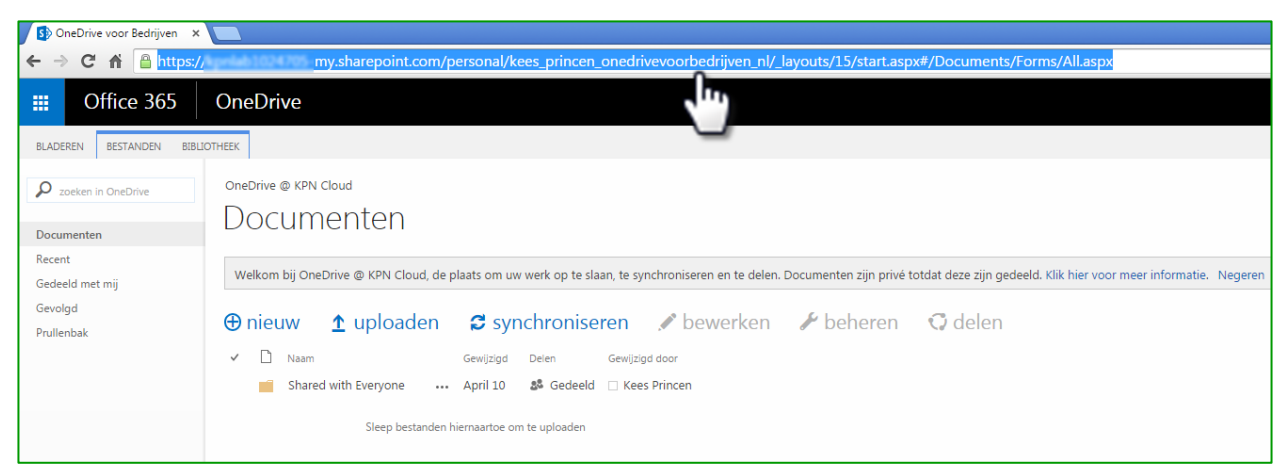

Figuur 24: Url van uw persoonlijke OneDrive voor Bedrijven

Stap 2: plak (Ctrl + v) de zojuist gekopieerde url in het tekst vak (figuur 25)

Stap 3: in dit zelfde scherm kan een andere lokale map op uw pc worden gekozen waarnaar uw OneDrive mappen en bestanden worden gesynchroniseerd. Klik op 'Wijzigen' (in figuur 25) om een andere lokale map te selecteren (figuur 26)

Stap 4: klik op 'Nu synchroniseren' (figuur 26)

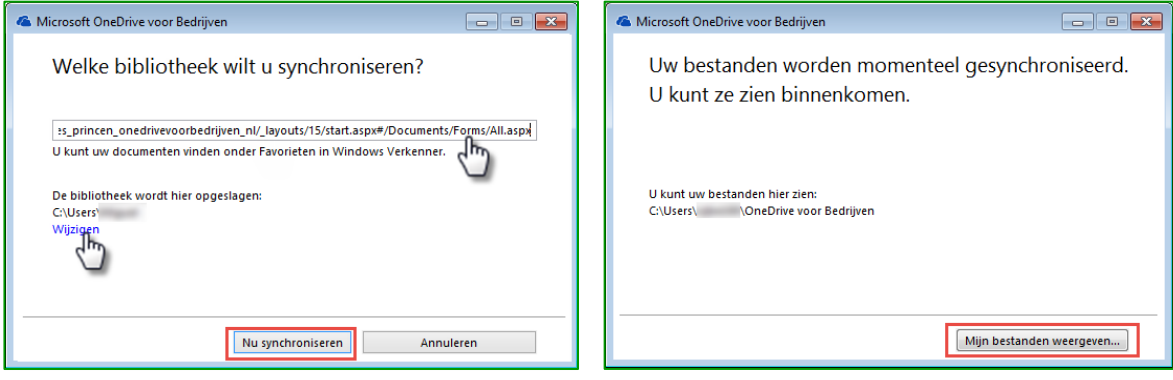

Figuur 25: Url plakken en lokale map wijzigen Figuur 26: lokale map openen

Uw bestanden worden nu gesynchroniseerd. Klik op 'Mijn bestanden weergeven…' om uw lokale map op uw pc te openen (figuur 27).

Alle bestanden en mappen zijn hier nu zichtbaar. Bestanden en mappen zijn op deze manier te openen vanuit of te verslepen naar de lokale OneDrive map (figuur 27).

| $\triangledown$ G $\rightarrow$<br>▶ OneDrive voor Bedrijven ▶ |                                             | ×۱             | Zoeken in OneDrive voor Bedrijven |         | Q |
|----------------------------------------------------------------|---------------------------------------------|----------------|-----------------------------------|---------|---|
| Organiseren $\blacktriangledown$<br>In bibliotheek opnemen v   | <b>Branden</b><br>Delen met v<br>Nieuwe map |                |                                   | 睚       | Q |
| <b>A Six Favorieten</b>                                        | ×<br>Naam                                   | Gewijzigd op   | Type                              | Grootte |   |
| <b>Bureaublad</b>                                              | Openbare Map                                | 3-4-2015 14:52 | Bestandsmap                       |         |   |
| <b>Downloads</b>                                               |                                             |                |                                   |         |   |
| <b>E</b> Recente locaties                                      |                                             |                |                                   |         |   |
| ConeDrive voor Bedrijven                                       |                                             |                |                                   |         |   |

Figuur 27: OneDrive lokale map in verkenner weergave

De zojuist geïnstalleerde synchronisatie-app zorgt voor de synchronisatie van de bestanden in de lokale OneDrive voor Bedrijven map en uw persoonlijke OneDrive voor Bedrijven in de Cloud. Voor de status

van de synchronisatie, klikt u in de taakbalk, onderin uw scherm, op het OneDrive voor Bedrijven pictogram (figuur 28).

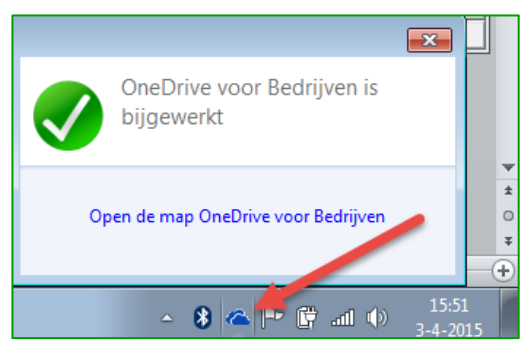

Figuur 28: OneDrive taakbalk pictogram

#### <span id="page-16-0"></span>3.4 Installeren op uw smartphone of tablet

Met de app werkt u onderweg eenvoudig aan uw persoonlijke en zakelijke bestanden. In de volgende paragrafen wordt beschreven hoe u de app op uw smartphone of tablet kunt installeren en in gebruik neemt.

#### <span id="page-16-1"></span>3.4.1 iPhone of iPad

Download dan de app uit de App Store.

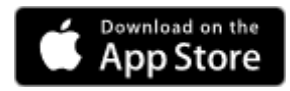

Open de app en typ uw gebruikersnaam, dit is uw gebruikersnaam waarmee u ook inlogt in de Microsoft Portal via [kpnoffice365.nl.](http://kpnoffice365.nl/) Typ vervolgens het door u gekozen wachtwoord in en klik op 'Aanmelden' (figuur 29).

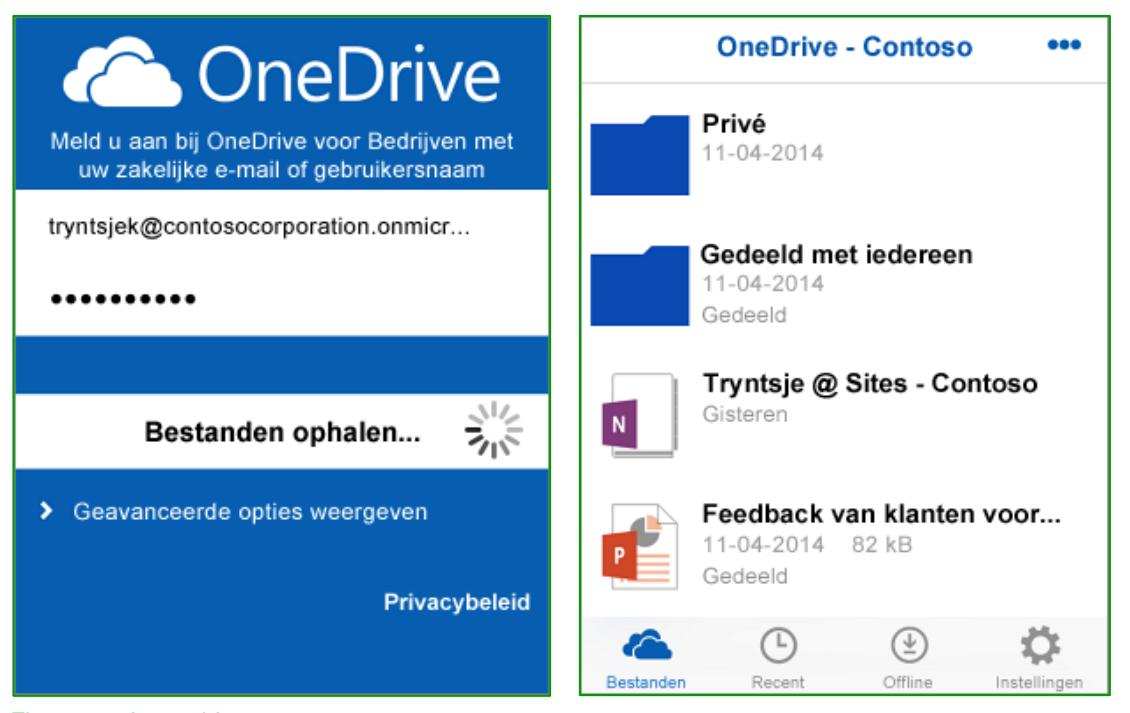

Figuur 29: Aanmelden met uw accountgegevens

U hebt nu toegang tot alle bestanden die u in OneDrive voor Bedrijven hebt opgeslagen. Met de app kunt u documenten alleen weergeven. Als u een Word-,Excel-, PowerPoint- of OneNotebestand op uw iPhone of iPad wilt bewerken, kunt u Office installeren en instellen op een [iPhone](http://onecrmprod.kpnnl.local/ecommunications_nld/start.swe?SWECmd=ShowPopupFrames&SWEDIC=1&SWEU=http://onecrmprod.kpnnl.local/ecommunications_nld/start.swe%3fSWEMethod%3dCreatePopup_1%26SWECmd%3dInvokeMethod%26SWEService%3dCommunications%2bClient%26SWEC%3d16%26SRN%3dqm6X2pmnyFskkeAfgsoL1Nmk4U8zcWcvXHhcNfXzMGAb%26CommReqCount%3d1%26SWESP%3d1%26SRN%3dqm6X2pmnyFskkeAfgsoL1Nmk4U8zcWcvXHhcNfXzMGAb&SRN=qm6X2pmnyFskkeAfgsoL1Nmk4U8zcWcvXHhcNfXzMGAb) en/ of een [iPad](http://onecrmprod.kpnnl.local/ecommunications_nld/start.swe?SWECmd=ShowPopupFrames&SWEDIC=1&SWEU=http://onecrmprod.kpnnl.local/ecommunications_nld/start.swe%3fSWEMethod%3dCreatePopup_1%26SWECmd%3dInvokeMethod%26SWEService%3dCommunications%2bClient%26SWEC%3d16%26SRN%3dqm6X2pmnyFskkeAfgsoL1Nmk4U8zcWcvXHhcNfXzMGAb%26CommReqCount%3d1%26SWESP%3d1%26SRN%3dqm6X2pmnyFskkeAfgsoL1Nmk4U8zcWcvXHhcNfXzMGAb&SRN=qm6X2pmnyFskkeAfgsoL1Nmk4U8zcWcvXHhcNfXzMGAb). Tik in de app op 'Instellingen  $\bullet$  > 'Online-Help' voor meer informatie over het gebruik van deze app.

# <span id="page-17-0"></span>3.4.2 Android smartphone of tablet

Download dan de app uit de store Google play .

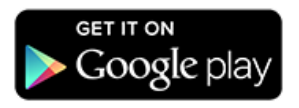

Open de app en typ uw gebruikersnaam uit uw installatiemail in. Typ vervolgens het door u gekozen wachtwoord in en klik op 'Aanmelden' (figuur 30).

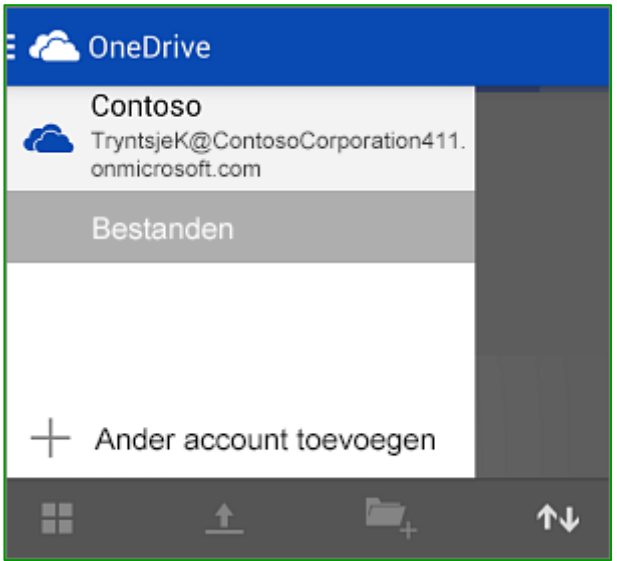

Figuur 30: Aanmelden met uw accountgegevens

Veeg over de lijst met accounts om alle bestanden te zien die u hebt opgeslagen.

Als u een Word-, Excel-, PowerPoint- of OneNote-bestand op uw Android-telefoon wilt bewerken, kunt u de mobiele apps Office Mobile en OneNote voor Android installeren en instellen. Zie [Office installeren en](https://support.office.com/nl-nl/article/Office-installeren-en-instellen-op-een-Androidapparaat-met-Office-365-voor-Bedrijven-ea1fa7a5-6015-4cca-9071-9a8cff2ea2f4)  [instellen op een Android-apparaat met Office 365 voor Bedrijven.](https://support.office.com/nl-nl/article/Office-installeren-en-instellen-op-een-Androidapparaat-met-Office-365-voor-Bedrijven-ea1fa7a5-6015-4cca-9071-9a8cff2ea2f4)

Zie ook [OneDrive voor Android: veelgestelde vragen](http://go.microsoft.com/fwlink/p/?LinkID=401099) voor meer informatie over het gebruik van deze app.

# <span id="page-18-0"></span>3.4.3 Windows phone of tablet

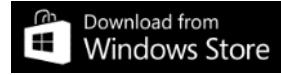

Open de OneDrive app en tik op 'Account toevoegen' (figuur 31). Vul vervolgens uw OneDrive voor Bedrijven gebruikersnaam uit uw installatiemail in en tik op 'Volgende' (figuur 32). Typ vervolgens het door u gekozen wachtwoord in en klik op Aanmelden (figuur 33).

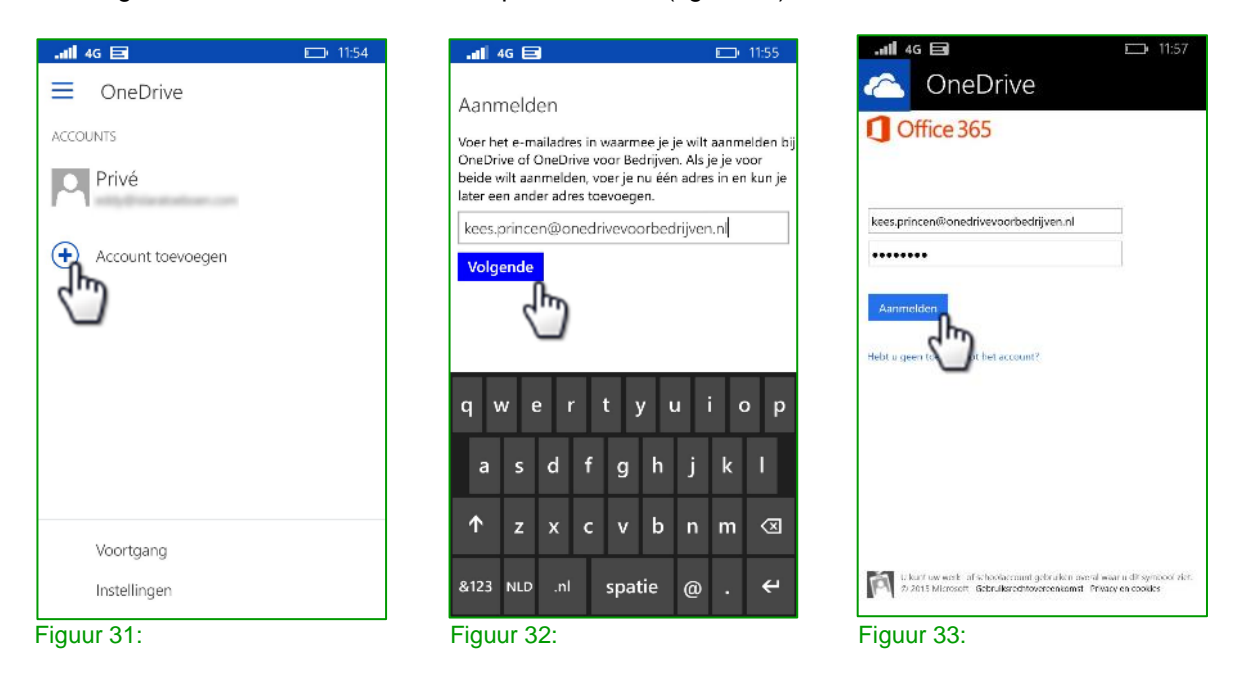

Tijdens het aanmelden wordt gevraagd om het wachtwoord te onthouden. Kies 'ja' zodat u niet telkens het wachtwoord hoeft in te voeren als u uw OneDrive voor Bedrijven opent (figuur 34). Tik nu op het zojuist toegevoegde 'Zakelijk account' (figuur 35). U hebt nu toegang tot alle bestanden die u in OneDrive voor Bedrijven hebt opgeslagen (figuur 36).

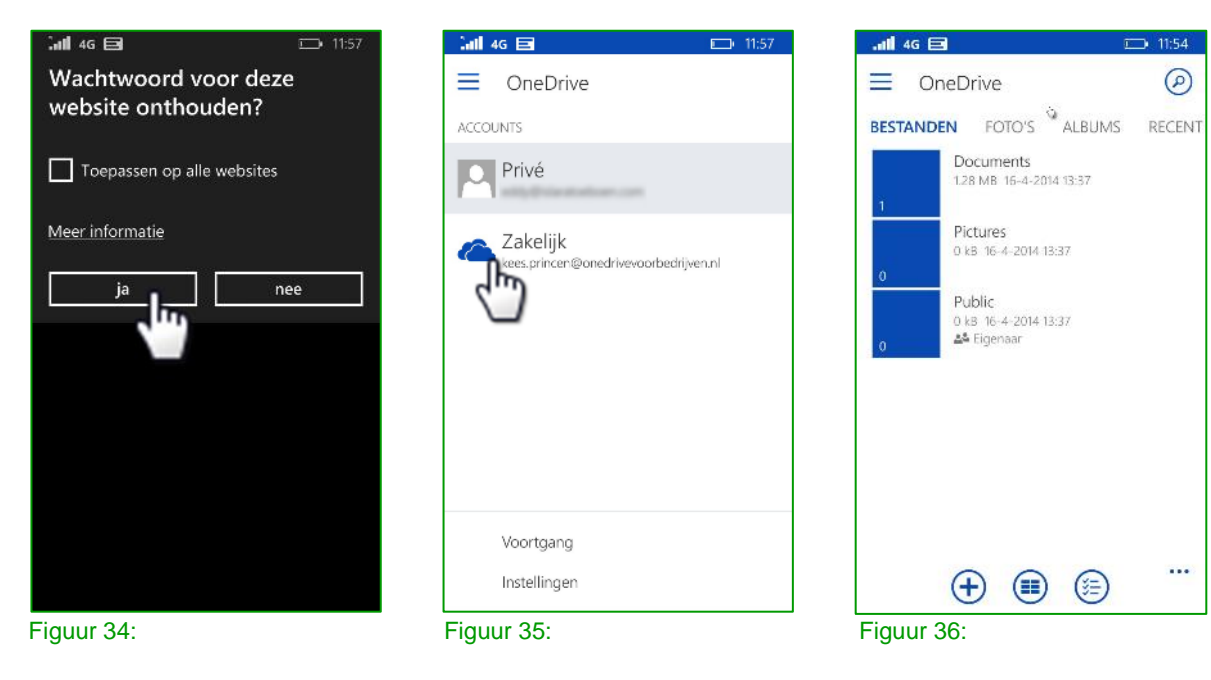

# <span id="page-19-0"></span>Hoofdstuk 4. Aan de slag met Office 365

Let per deel hoofdstuk goed op voor welke diensten deze relevant zijn.

# <span id="page-19-1"></span>4.1 Software installeren

Dit hoofdstuk is relevant voor onderstaande diensten:

- $\checkmark$  Office 365 Instap
- $\checkmark$  Office 365 Premium
- $\checkmark$  Office voor Bedrijven
- OneDrive voor Bedrijven
- Exchange Online

Binnen Office 365 Instap & Premium is software beschikbaar die u kunt installeren op uw pc. Welke software beschikbaar is, is afhankelijk van uw licentie(s). Vraag uw beheerder welke licentie u hebt.

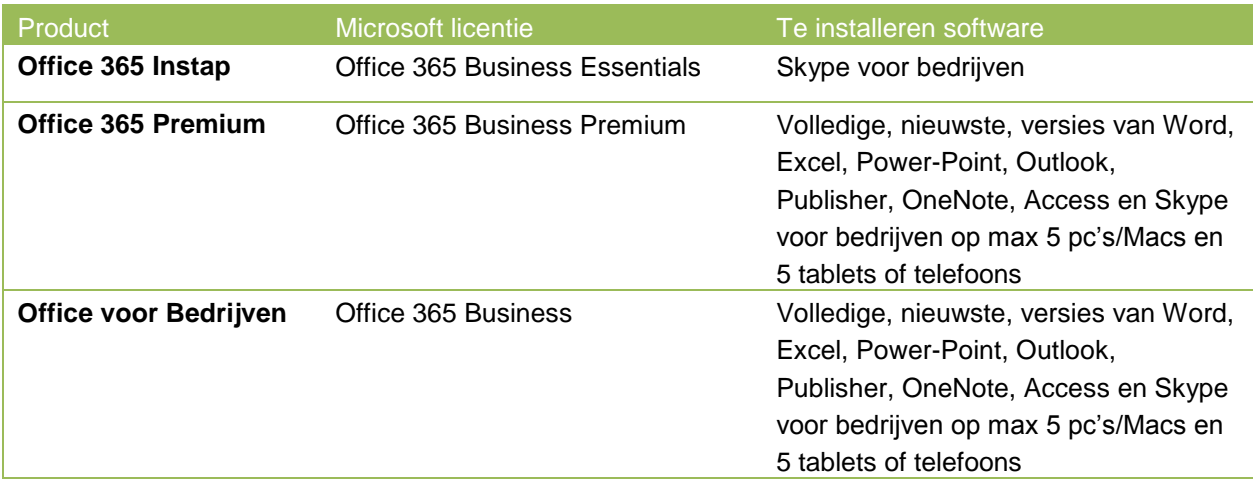

Daarnaast is er software beschikbaar voor mobiele apparaten. Of deze voor u geschikt zijn, hangt af van uw type mobiele telefoon en abonnement.

# <span id="page-19-2"></span>4.1.1 Software installeren op uw pc of Mac

Stap 1: klik op Instellingen voor Office 365 (figuur 37)

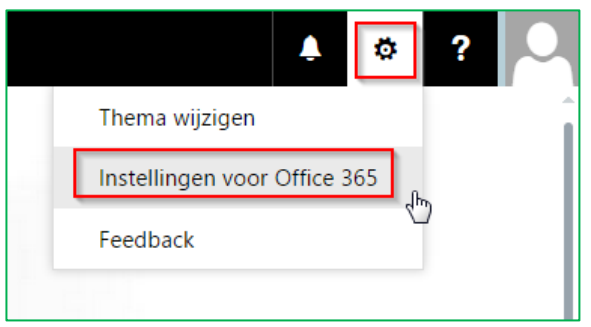

Figuur 37: Instellingen

Stap 2: Klik op Software (figuur 38)

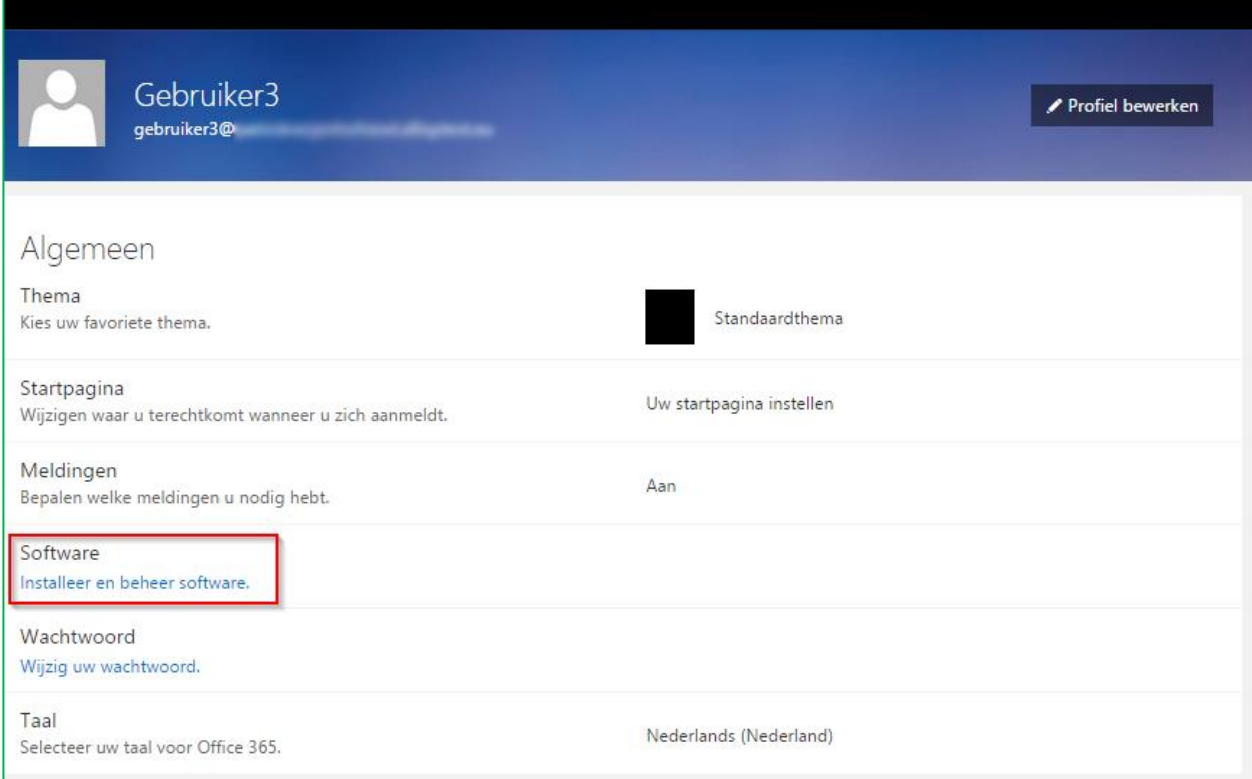

### Figuur 38: Software

U krijgt nu te zien welke software u kunt installeren (onderstaand voorbeeld is voor Office 365 Premium) (Figuur 39)

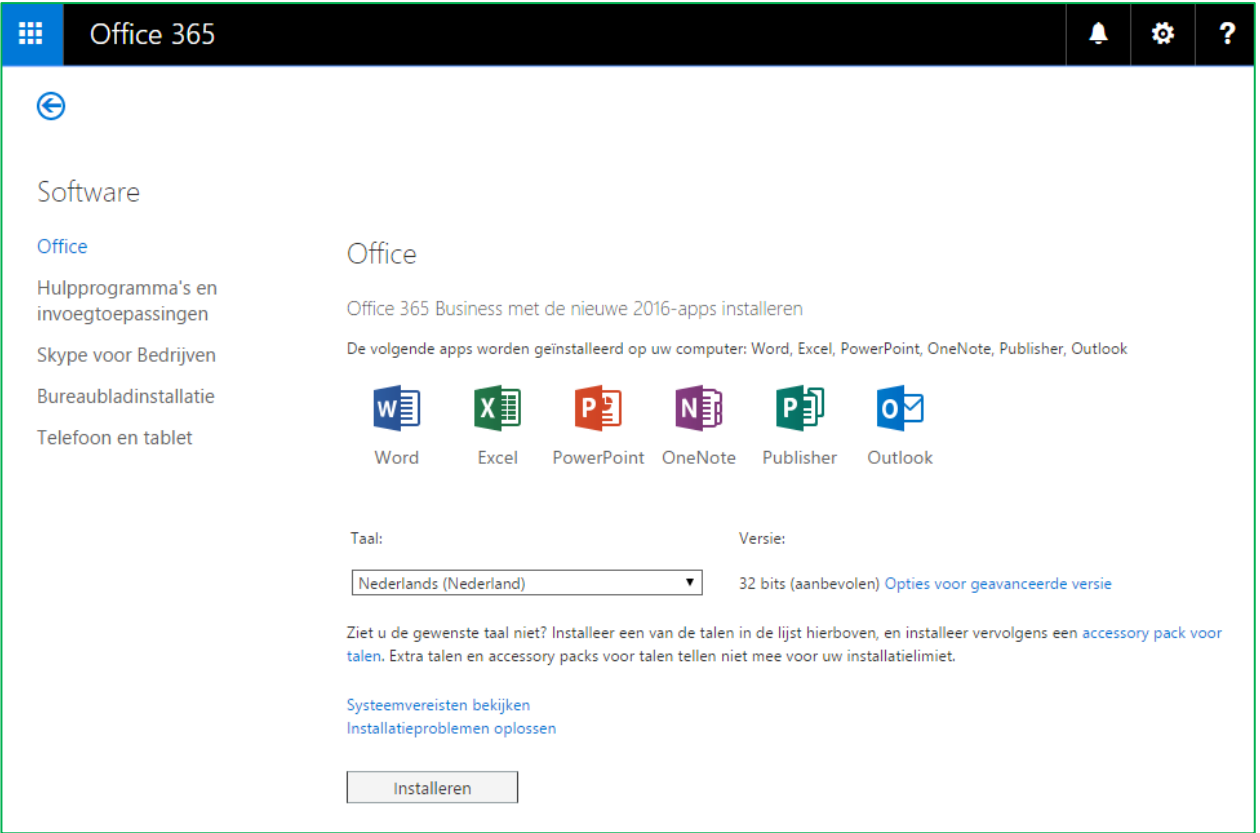

#### Figuur 39: Beschikbare software

Klik op installeren om de installatie voor de beschikbare software voor pc en Mac te starten.

# <span id="page-21-0"></span>4.1.2 Software installeren op uw mobiele telefoon en tablet

Ook voor uw mobiele telefoon zijn er diverse apps beschikbaar.

Stap 1: klik op uw mobiele telefoon op Instellingen voor Office 365 (figuur 40). Kijk voor meer informatie voor het inloggen als gebruiker in paragraaf 3.2.

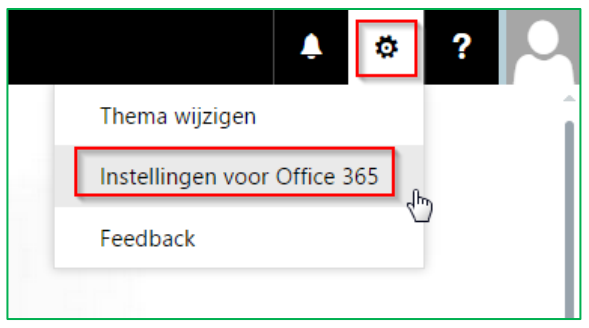

Figuur 40: Instellingen

Stap 2: klik op Software (figuur 41)

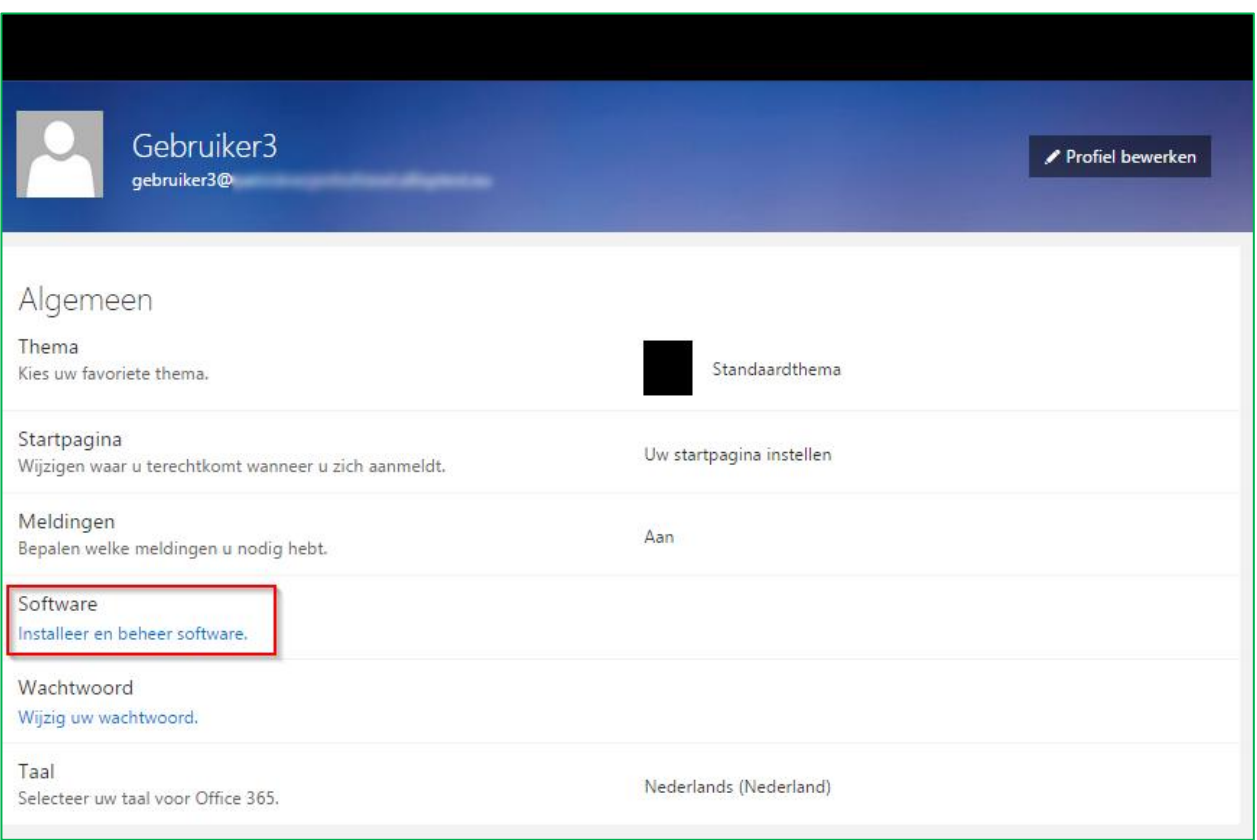

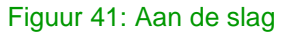

Stap 3: klik op Telefoon en tablet (figuur 42)

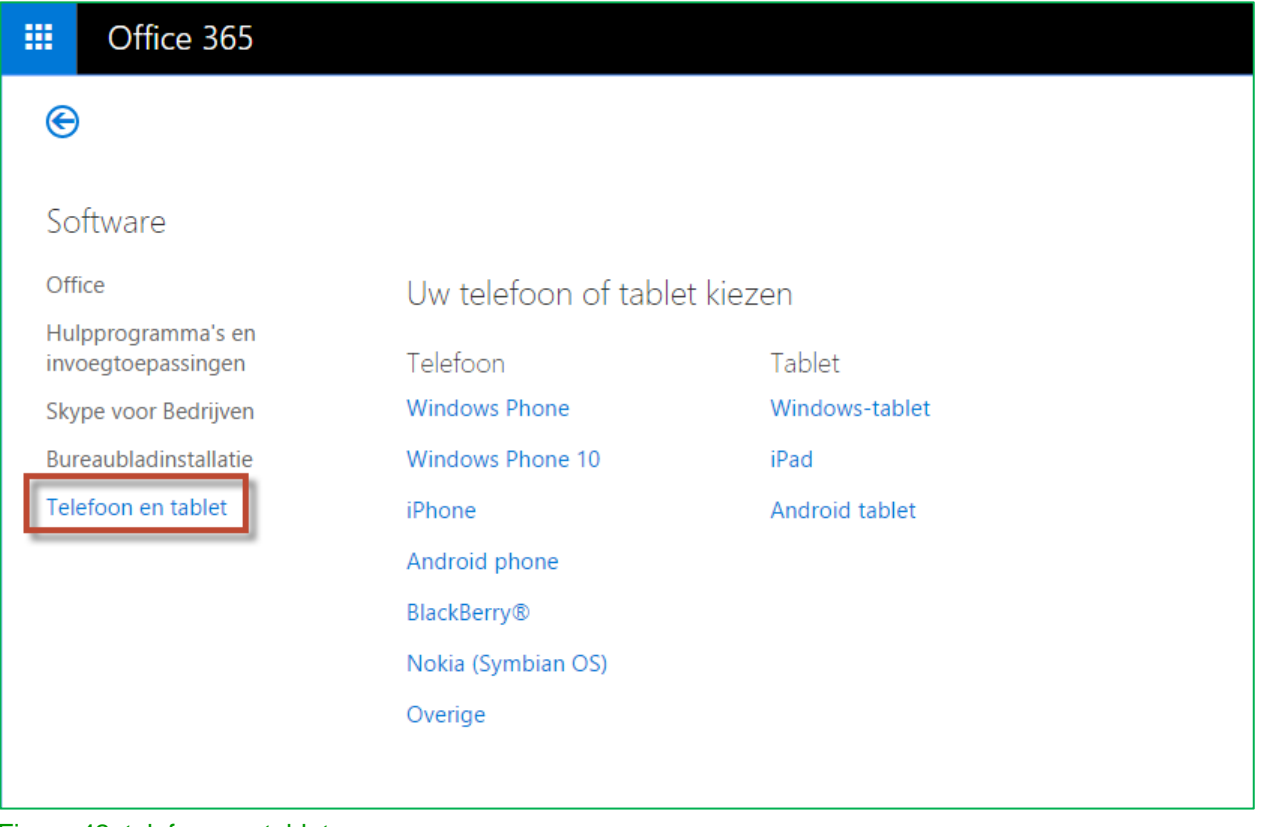

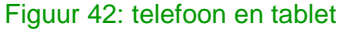

Op deze pagina maakt u een keuze uit verschillende apparaten (Figuur 42).

- Klik op de Telefoon of tablet die voor u van toepassing is
- Klik op 'App downloaden'
- Volg de verdere instructies om de installatie van de software te voltooien

Office 365 biedt ook de mogelijkheid om direct software te downloaden op uw apparaat. U bezoekt hiervoor [office.com/business-apps](http://www.office.com/business-apps) op uw mobiele apparaat. Deze webpagina detecteert automatisch welk apparaat u gebruikt en biedt direct een overzicht van de beschikbare software.

### <span id="page-22-0"></span>4.1.3 Gebruik van Exchange email met Office 365

Voor uw Exchange email van Office 365, verwijzen wij u naar hoofdstuk 5 "Aan de slag met Exchange".

# <span id="page-23-0"></span>4.2 Gebruik van Office Online

Dit hoofdstuk is relevant voor onderstaande diensten:

- $\checkmark$  Office 365 Instap
- $\checkmark$  Office 365 Premium
- $\checkmark$  OneDrive voor Bedrijven
- Exchange Online

Het is met Office 365 mogelijk om een lichte versie van Word, Excel en PowerPoint direct in de browser te gebruiken. Hiermee heeft u de basis functionaliteit om bestanden te lezen, bewerken en aan te maken.

Werken met deze online versies van Word, Excel en PowerPoint kan op twee manieren. Namelijk direct beginnen met een nieuw document, of een bestaand document openen. Als u al een bestaand document op OneDrive opgeslagen heeft staan, kunt u in OneDrive het bestand opzoeken en dubbelklikken op het bestand. Deze zal dan direct in het betreffende online programma geopend worden.

Als u met een nieuw bestand wilt beginnen, of liever eerst het programma wilt openen, dan klikt u boven op het de start knop in de Microsoft Online Portal en kiest u Word Online, Excel Online of PowerPoint Online. (Figuur 43)

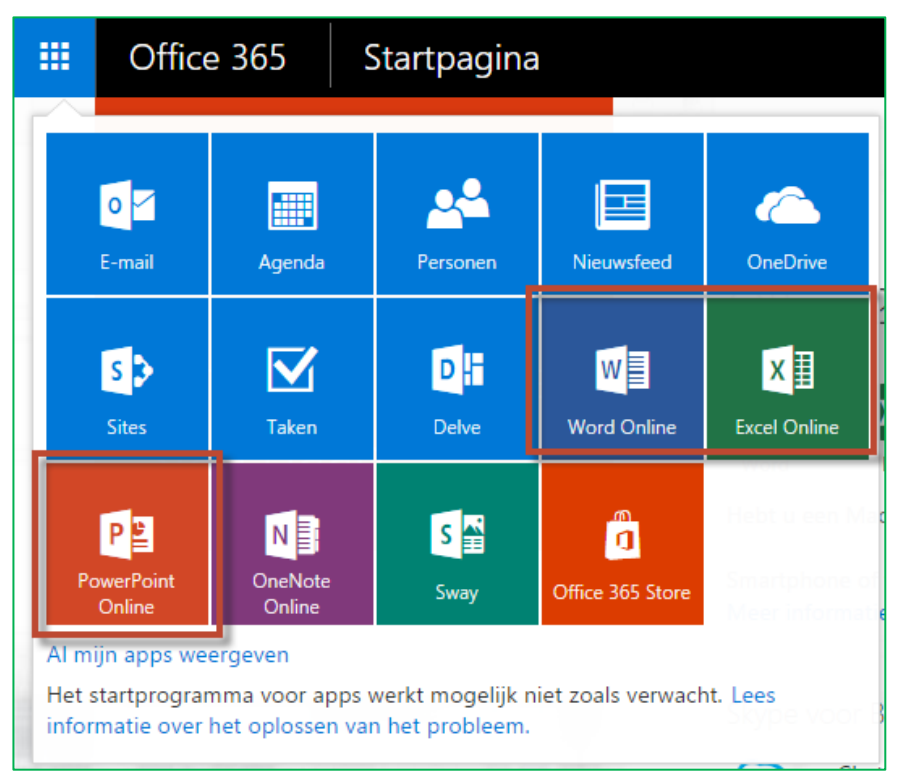

Figuur 43: Office Online openen

# <span id="page-24-0"></span>4.2.1. Word Online

Word Online begint indien geopend via het startscherm in het template keuze scherm. Hier kun je kiezen voor een nieuw leeg document, een document met een voorbeeld indeling of je kunt linksonder kiezen om een bestand vanuit OneDrive te openen. (Figuur 44)

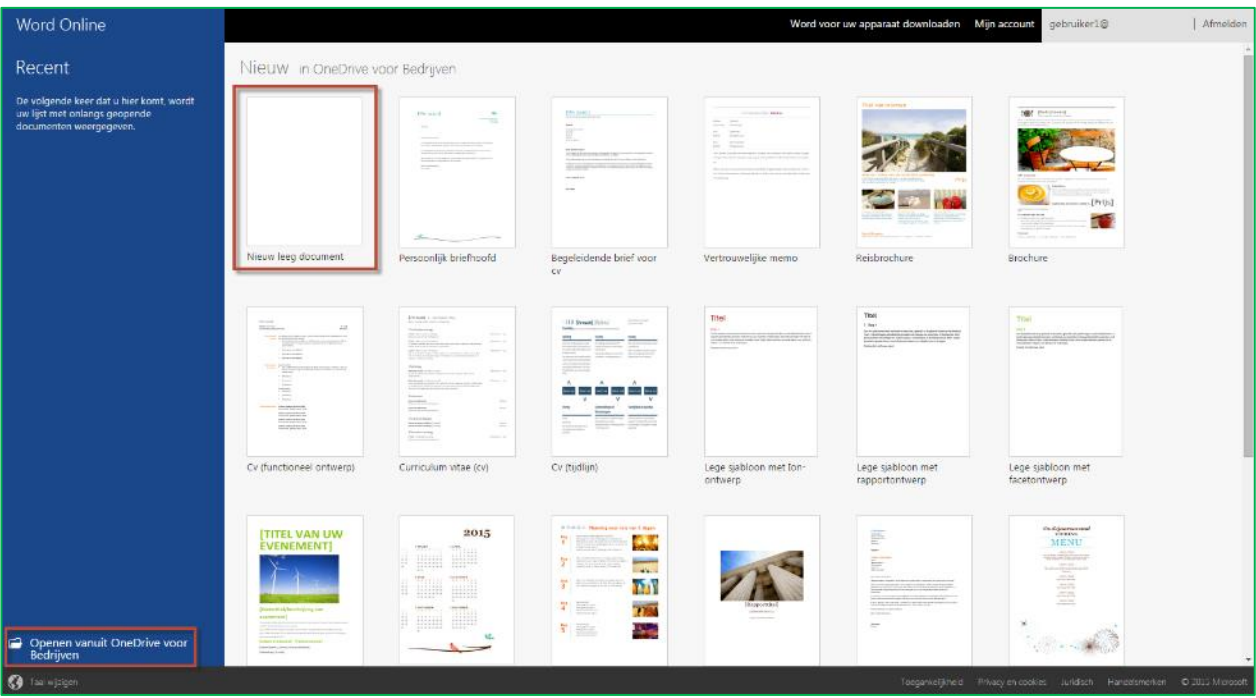

Figuur 44: Word Online startscherm

Indien gekozen wordt voor een nieuw leeg document, opent het volgende scherm (Figuur 45) met daarin de lege pagina, de vertrouwde opties en instellingen bovenaan het scherm en rechts boven staat een "Delen" knop.

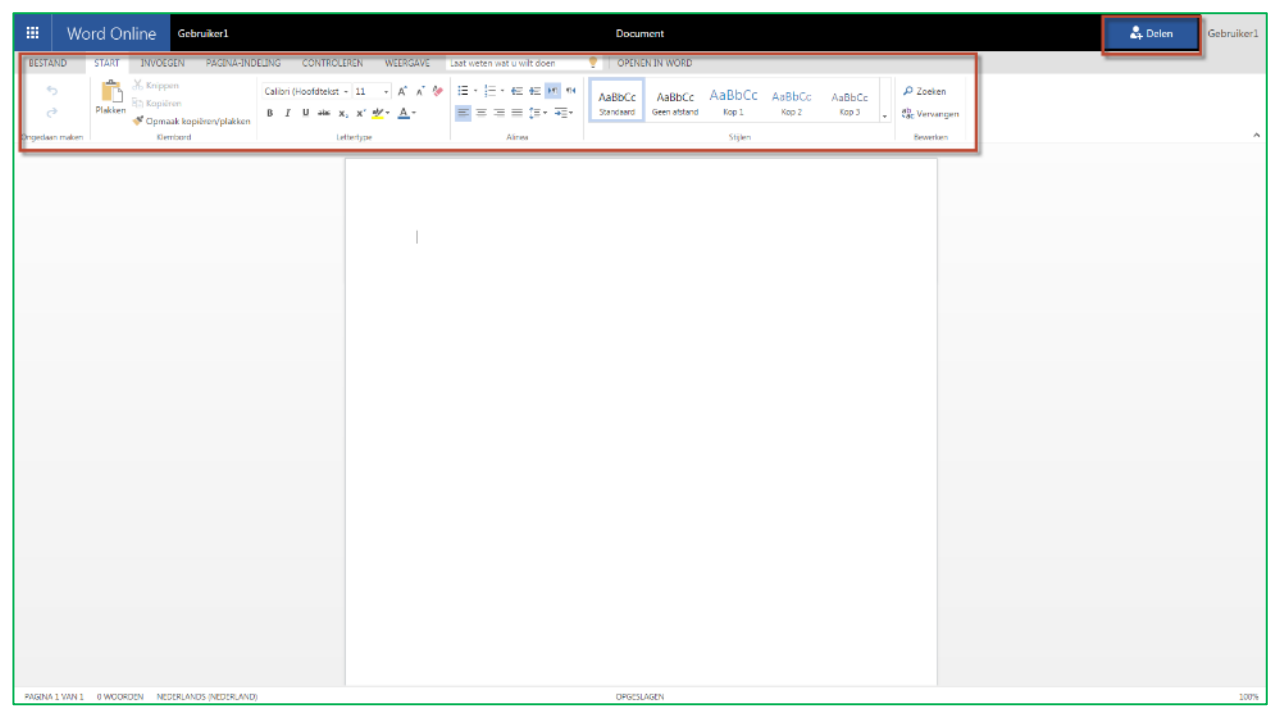

Figuur 45: Word Online hoofdscherm

Iedereen die al met Word van Microsoft gewerkt heeft zal vertrouwd zijn met de mogelijkheden in deze online versie. Met de "Delen" knop kun je direct snel een document delen met andere Office Online gebruikers binnen en buiten de organisatie.

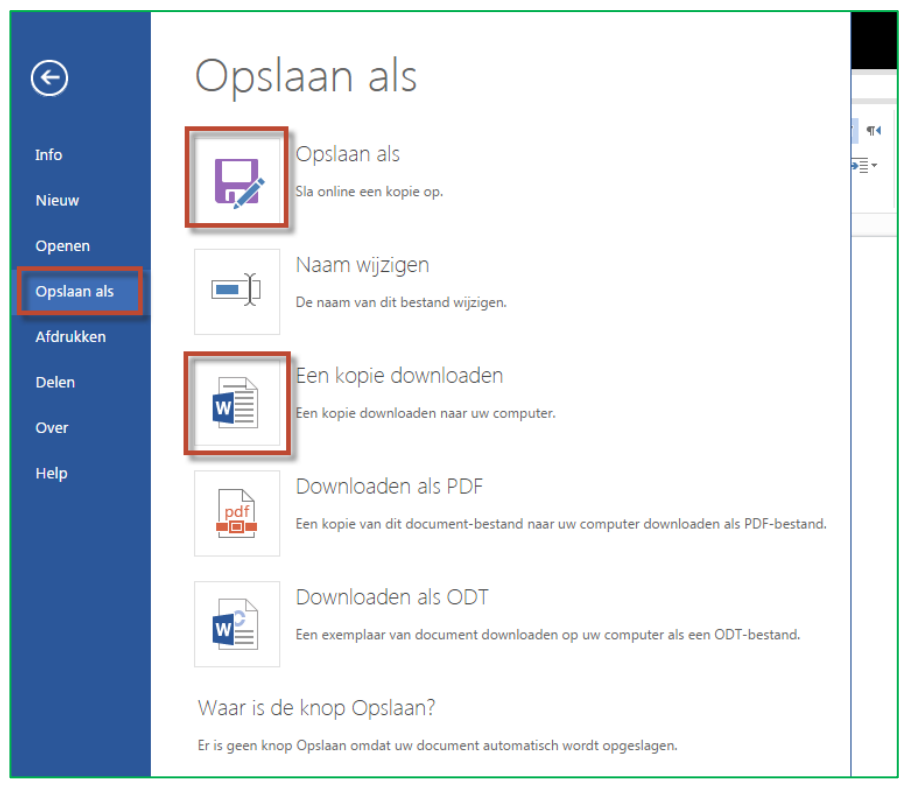

Figuur 46: Word document opslaan

Een bestand opslaan kan door in de bovenbalk op "Bestand" te klikken, je krijgt dan een menu waarin je links op "Opslaan als" klikt (Figuur 46). Hier heb je de mogelijkheden het document direct online op te slaan in OneDrive. Tevens kun je een kopie van het bestand downloaden voor lokale opslag op de computer zelf. Tevens zijn opties zoals afdrukken en delen mogelijk vanuit dit scherm.

# <span id="page-25-0"></span>4.2.2. Excel Online

Excel Online begint indien geopend via het startscherm in het template keuze scherm. Hier kun je kiezen voor een nieuwe lege werkmap, een werkmap met een voorbeeld indeling of je kunt linksonder kiezen om een werkmap vanuit OneDrive te openen. (Figuur 47)

| <b>Excel Online</b>                                                                                  |                                                                                                    |                                                                                                    |                                                                                                    | Excel voor uw apparaat downloaden Mijn account                                                                                                    | gebruiker1@                                                                                                    | Afmelden |
|----------------------------------------------------------------------------------------------------|----------------------------------------------------------------------------------------------------|----------------------------------------------------------------------------------------------------|----------------------------------------------------------------------------------------------------|----------------------------------------------------------------------------------------------------|----------------------------------------------------------------------------------------------------|----------|
| Recent                                                                                               | Nieuw in OneDrive voor Bedrijven                                                                                                    |                                                                                                    |                                                                                                    |                                                                                                    |                                                                                                    |          |
| De volgende keer dat u hier komt, wordt<br>uw lijst met onlangs geopende.<br>documenten weergegeven. | Nieuwe lege werkmap                                                                                                    | astituat voor grafisch ontwerpen<br>$\frac{1}{\alpha}$<br>lit<br><b>General Control</b><br>marketing<br>$\frac{1}{2}$<br><b>They recovered</b><br>Factuur voor servicebedrijf                        | A DISCOVERY<br>=<br>Tailipin Toys<br>Linkeren<br><b>British</b><br>$\overline{\mathcal{L}}$<br><b>MARK</b><br>mention to:<br>$\sim$<br>÷<br>ment.<br><b><i>STATE COLORES</i></b><br>$\overline{a}$<br><b>District</b><br>Handelsfactuur                                                                                       | Onkostenoverzicht<br>22.3<br>Ξ<br>16.50<br><b>Billing</b><br><b>Bisming</b><br>$\frac{1}{2} \left( \frac{1}{2} \right) \left( \frac{1}{2} \right) \left( \frac{1}{2} \right)$<br><b>Andrew</b><br><b>Milled Avenue</b><br>construction the printerio goods<br><b>Hill</b><br><b>PRESERVED</b><br><b>Heritable</b><br>1109<br><b>Wind</b><br>think which says<br>$\sim$<br>$-0.014598$<br>considerable<br><b>Jadanese</b><br>THE SEASTER GEN.<br>Terms.<br>adventures.<br><b>CONTRACTOR</b><br>Crikostendeclaratie | Contributies voor clubs bijhouden<br>Contributies voor clubs<br>bijhouden                                                                                                    |          |
|                                                                                                    | TAKEN<br>Court<br>late C<br>Tak E<br><b>Sance</b><br>Control<br>lies)<br>isin<br>Text.<br>u<br><b>Text M</b><br><b>SMAR</b><br>ties en<br><b>Gentlem</b><br>Planner voor studieopdrachten                                                                                                    | Ticketverknop<br>Titel overceners:<br><b><i><u>Send and</u></i></b><br>3901<br>Wellbritten<br><b>Jurishis</b><br>all automo-<br>minimum<br><b>Subscher</b><br>parties.<br>Tracker voor ticketverkoop | d huishoudelijke uitgaven<br>buttpmact<br><b>In eigenvall</b> 2<br>Lingwood 3<br><b>Indigenesis</b> &<br>пиан изручн. € 1.390<br>Budget huishoudkosten                                                                                                    | <b>Budget studentenclub</b><br><b>Akas</b><br><b>CENTRE</b><br><b>CALLACTE</b><br>Arthurstein Thru<br><b>Card Man</b><br>1. Miles<br>1444 C<br><b>SAN FRANCISCO</b><br><b>SHAKON</b><br>(\$199) (\$199)<br>doles.<br>144<br>Budget studentendub                                                                                                    | college<br>budget<br>▭<br>Universiteitbudget                                                                                                    |          |
|                                                                                                    | Mijn lesrooster   Herfstsem<br>1.89<br><b>William AV</b><br><b>Figure 1</b><br><b>CONTRACTOR</b><br>Firm 11<br>C. Smith<br><b>Commercial Commercial</b><br>14m<br><b>MARINE TELEVISION</b><br>$10-1$<br>Team?<br><b>Terminal</b><br><b>What an</b><br>inco.<br>(seem)<br>$ $ ire<br>rece-<br>Lesrooster | (Datum)<br>$+44$<br><b>Since</b><br>799<br>444<br>$\sim$<br>The con-<br>A M<br>140<br>3.00<br><b>JAME</b><br>me<br>1180<br>Wekelijkse lesplanning                                                    | CONDITIESCHEMA<br><b>PREMI</b><br>(2011) (19)<br><b>West</b><br>month and<br>tax main from<br>and in<br><b>BA I SHEATTING</b><br>way, 100<br>Total<br>Also derived<br>$_{\rm tot}$<br>Senior Service<br>At 1944 9-1-120-2<br>and the top<br>n.<br><b>WHERE IN ARRANGE</b><br>avocu<br>retay.<br><b>Tare</b><br>Conditieschema | <b>BMB</b> expositor<br><b>Horse</b><br>$\label{eq:1.1} \mathbb{E}\left[\begin{array}{cccc} \mathbb{E} & \mathbb{E} & \mathbb{E} & \mathbb{E} & \mathbb{E} & \mathbb{E} \\ \mathbb{E} & \mathbb{E} & \mathbb{E} & \mathbb{E} & \mathbb{E} & \mathbb{E} \end{array}\right]$<br>$-1$ , $-1$ , $-1$ , $-1$<br><b>COL</b><br>tar<br>The Court<br>Car Tripe<br>and the property<br><b>College</b><br>Onderwijskalender                                                                                                 | NOODPLAN<br>the column is a particular control to left the price of the<br><b>Side from a resident</b><br><b>Service Ave</b><br><b>San backroood</b><br>The concentration of the company of the<br>Noodplan voor het gezin. |          |
| Openen vanuit OneDrive voor<br>Bedrijven<br>The system                                               | <b>E</b> Takenlijst Vandaag<br><b>CONTRACTOR CONTRACTOR COMMUNICATIONS</b><br>÷                                                                                                    | <b>Brain</b><br>۰<br>planner<br>bereits.                                                                                                    | LESROOSTER<br><b>The Company</b>                                                                                                    | Projecttijilijn vaar 4 weken<br><b>Baltimore States</b><br>Teresal<br>-<br>move and first<br>$-11$<br>$-10$                                                                                                    | <b>Barkermann</b><br><b>PERMITTE</b><br><b>Barried</b><br>Ξ<br>Toegentelydwid Physoy en coolive: Jundach Handebrecken C 2015 Microsoft                                                                                      |          |

Figuur 47: Excel Online startscherm

Indien gekozen wordt voor een nieuw lege werkmap, opent het volgende scherm (Figuur 48) met daarin de lege pagina, de vertrouwde opties en instellingen bovenaan het scherm en rechts boven staat een "Delen" knop.

| 摄                                    |                                                                                      | Excel Online Gebruiker1                                                                               |             |            |  |          |  |       | Map |          |         |  |                 |  |  | $\frac{8}{24}$ Delen | Gebruiker1 |
|--------------------------------------|--------------------------------------------------------------------------------------|----------------------------------------------------------------------------------------------------|-------------|------------|--|----------|--|-------|-----|----------|---------|--|-----------------|--|--|----------------------|------------|
|                                      |                                                                                      | BESTAND STARTPAGINA INVOEGEN GEGEVENS CONTROLEREN BEELD Laat weten wat u wilt doen DI OPENEN IN EXCEL |             |            |  |          |  |       |     |          |         |  |                 |  |  |                      |            |
| $\mathcal{L}$                        |                                                                                      |                                                                                                    |             |            |  |          |  |       |     |          |         |  |                 |  |  |                      |            |
|                                      |                                                                                      |                                                                                                    |             |            |  |          |  |       |     |          |         |  |                 |  |  |                      |            |
|                                      |                                                                                      | <b>Ongedaan maken Comband</b>                                                                         |             | Lettertype |  | Utljning |  | Getal |     | Tabellen | Cellen: |  | <b>Bewerken</b> |  |  |                      |            |
|                                      |                                                                                      |                                                                                                    |             |            |  |          |  |       |     |          |         |  |                 |  |  |                      |            |
|                                      | A                                                                                    | 8 C O E F G H I J K L M N O P Q R S T U V W X Y                                                       |             |            |  |          |  |       |     |          |         |  |                 |  |  |                      |            |
| $\mathbf{1}$                         |                                                                                      |                                                                                                    |             |            |  |          |  |       |     |          |         |  |                 |  |  |                      |            |
|                                      |                                                                                      |                                                                                                    |             |            |  |          |  |       |     |          |         |  |                 |  |  |                      |            |
|                                      |                                                                                      |                                                                                                    |             |            |  |          |  |       |     |          |         |  |                 |  |  |                      |            |
|                                      |                                                                                      |                                                                                                    |             |            |  |          |  |       |     |          |         |  |                 |  |  |                      |            |
|                                      |                                                                                      |                                                                                                    |             |            |  |          |  |       |     |          |         |  |                 |  |  |                      |            |
|                                      |                                                                                      |                                                                                                    |             |            |  |          |  |       |     |          |         |  |                 |  |  |                      |            |
| 10<br>$11\,$                         |                                                                                      |                                                                                                    |             |            |  |          |  |       |     |          |         |  |                 |  |  |                      |            |
| 12                                   |                                                                                      |                                                                                                    |             |            |  |          |  |       |     |          |         |  |                 |  |  |                      |            |
| $13\,$<br>14                         |                                                                                      |                                                                                                    |             |            |  |          |  |       |     |          |         |  |                 |  |  |                      |            |
| 15                                   |                                                                                      |                                                                                                    |             |            |  |          |  |       |     |          |         |  |                 |  |  |                      |            |
| 16<br>17                             |                                                                                      |                                                                                                    |             |            |  |          |  |       |     |          |         |  |                 |  |  |                      |            |
| 18                                   |                                                                                      |                                                                                                    |             |            |  |          |  |       |     |          |         |  |                 |  |  |                      |            |
| 19<br>20                             |                                                                                      |                                                                                                    |             |            |  |          |  |       |     |          |         |  |                 |  |  |                      |            |
| $21\,$                               |                                                                                      |                                                                                                    |             |            |  |          |  |       |     |          |         |  |                 |  |  |                      |            |
| 22<br>23                             |                                                                                      |                                                                                                    |             |            |  |          |  |       |     |          |         |  |                 |  |  |                      |            |
| 24<br>25                             |                                                                                      |                                                                                                    |             |            |  |          |  |       |     |          |         |  |                 |  |  |                      |            |
| 26                                   |                                                                                      |                                                                                                    |             |            |  |          |  |       |     |          |         |  |                 |  |  |                      |            |
| 27<br>28                             |                                                                                      |                                                                                                    |             |            |  |          |  |       |     |          |         |  |                 |  |  |                      |            |
| 29                                   |                                                                                      |                                                                                                    |             |            |  |          |  |       |     |          |         |  |                 |  |  |                      |            |
| 30<br>31                             |                                                                                      |                                                                                                    |             |            |  |          |  |       |     |          |         |  |                 |  |  |                      |            |
| $\sim$ $-$<br>$\left  \cdot \right $ |                                                                                      |                                                                                                    |             |            |  |          |  |       |     |          |         |  |                 |  |  |                      | ×.         |
|                                      | $\mathbb{H} \qquad \mathbb{K} \qquad \mathbb{H} \qquad \mathbb{H} \qquad \mathbb{H}$ | <b>Blad1</b>                                                                                          | $\circledR$ |            |  |          |  |       |     |          |         |  |                 |  |  |                      |            |
|                                      |                                                                                      |                                                                                                    |             |            |  |          |  |       |     |          |         |  |                 |  |  |                      |            |

Figuur 48: Excel Online hoofdscherm

Iedereen die al met Excel van Microsoft gewerkt heeft zal vertrouwd zijn met de mogelijkheden in deze online versie. Met de "Delen" knop kun je direct snel een document delen met andere Office Online gebruikers binnen en buiten de organisatie.

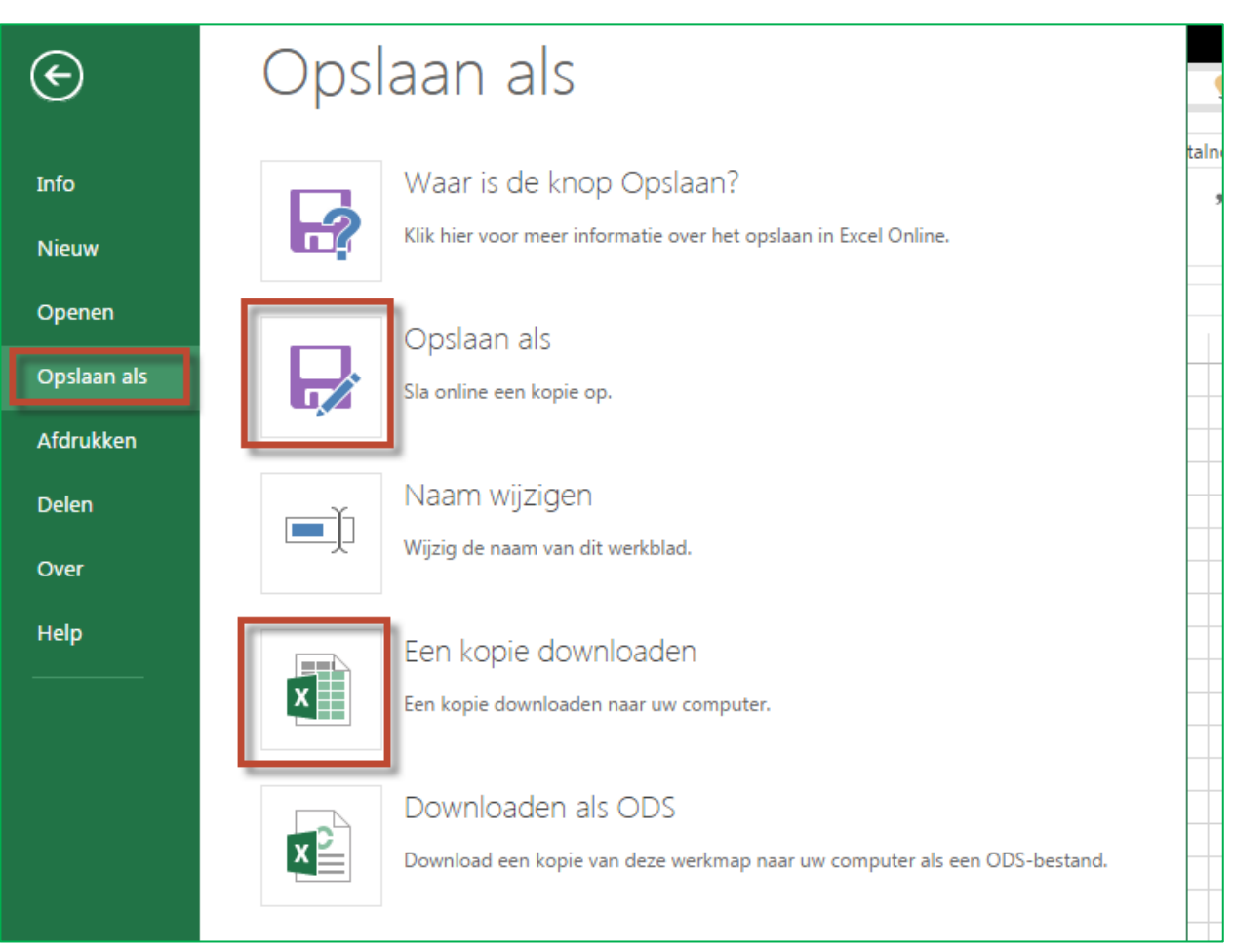

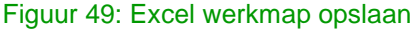

Een werkmap opslaan kan door in de bovenbalk op "Bestand" te klikken, je krijgt dan een menu waarin je links op "Opslaan als" klikt (Figuur 49). Hier heb je de mogelijkheden het document direct online op te slaan in OneDrive. Tevens kun je een kopie van de werkmap downloaden voor lokale opslag op de computer zelf. Tevens zijn opties zoals afdrukken en delen mogelijk vanuit dit scherm.

# <span id="page-27-0"></span>4.2.3. PowerPoint Online

PowerPoint Online begint indien geopend via het startscherm in het template keuze scherm. Hier kun je kiezen voor een nieuwe lege presentatie, een presentatie met een voorbeeld indeling of je kunt linksonder kiezen om een presentatie vanuit OneDrive te openen. (Figuur 50)

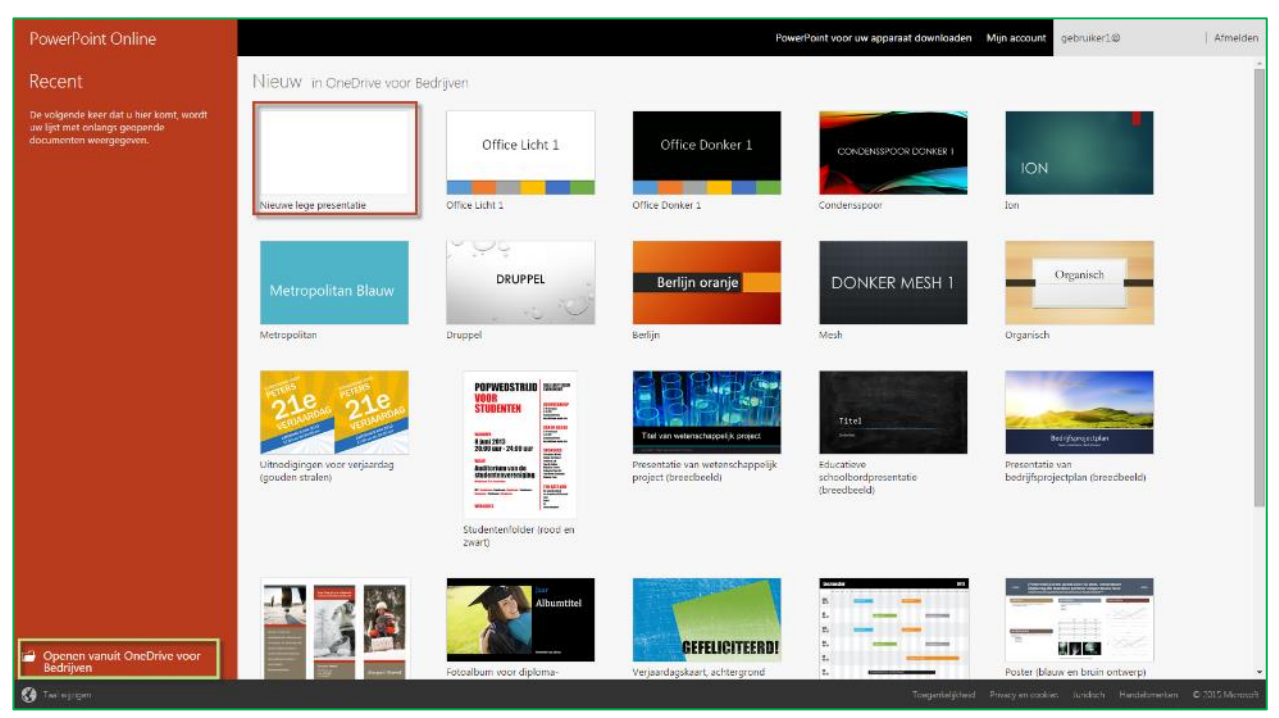

Figuur 50: PowerPoint Online startscherm

Indien gekozen wordt voor een nieuw lege werkmap, opent het volgende scherm (Figuur 51) met daarin de lege pagina, de vertrouwde opties en instellingen bovenaan het scherm en rechts boven staat een "Delen" knop.

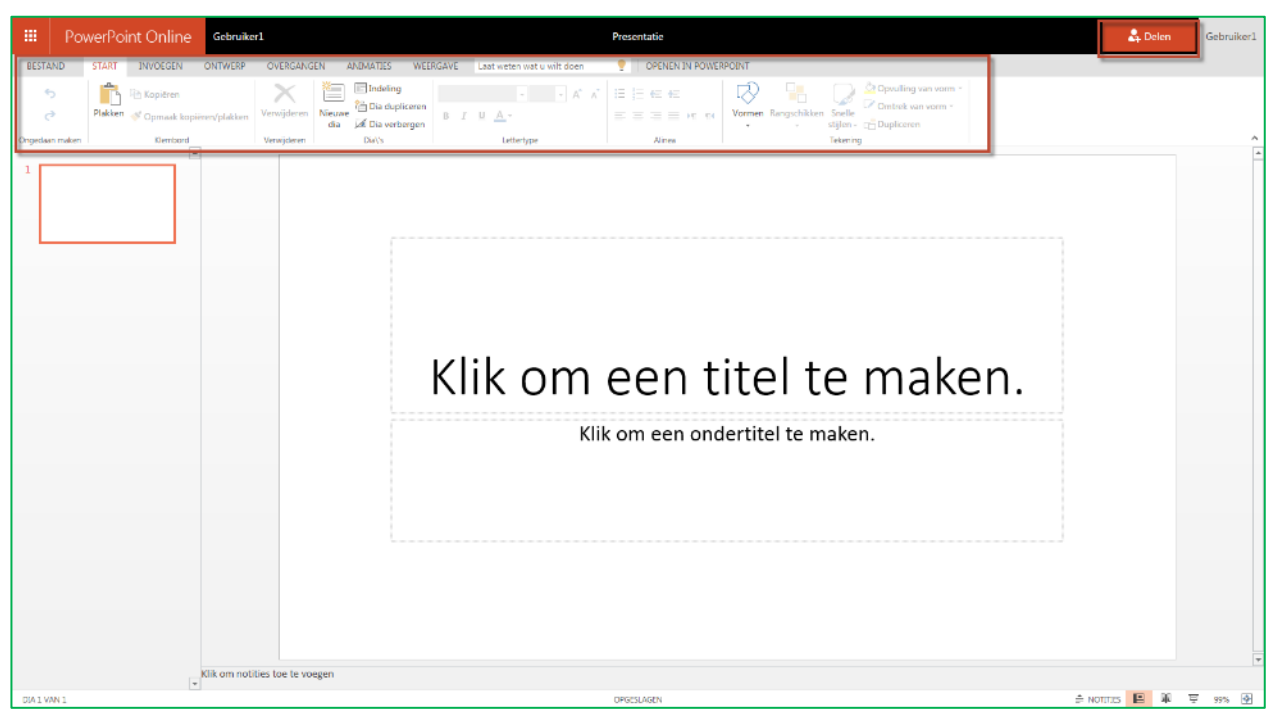

Figuur 51: PowerPoint Online hoofdscherm

Iedereen die al met PowerPoint van Microsoft gewerkt heeft zal vertrouwd zijn met de mogelijkheden in deze online versie. Met de "Delen" knop kun je direct snel een document delen met andere Office Online gebruikers binnen en buiten de organisatie.

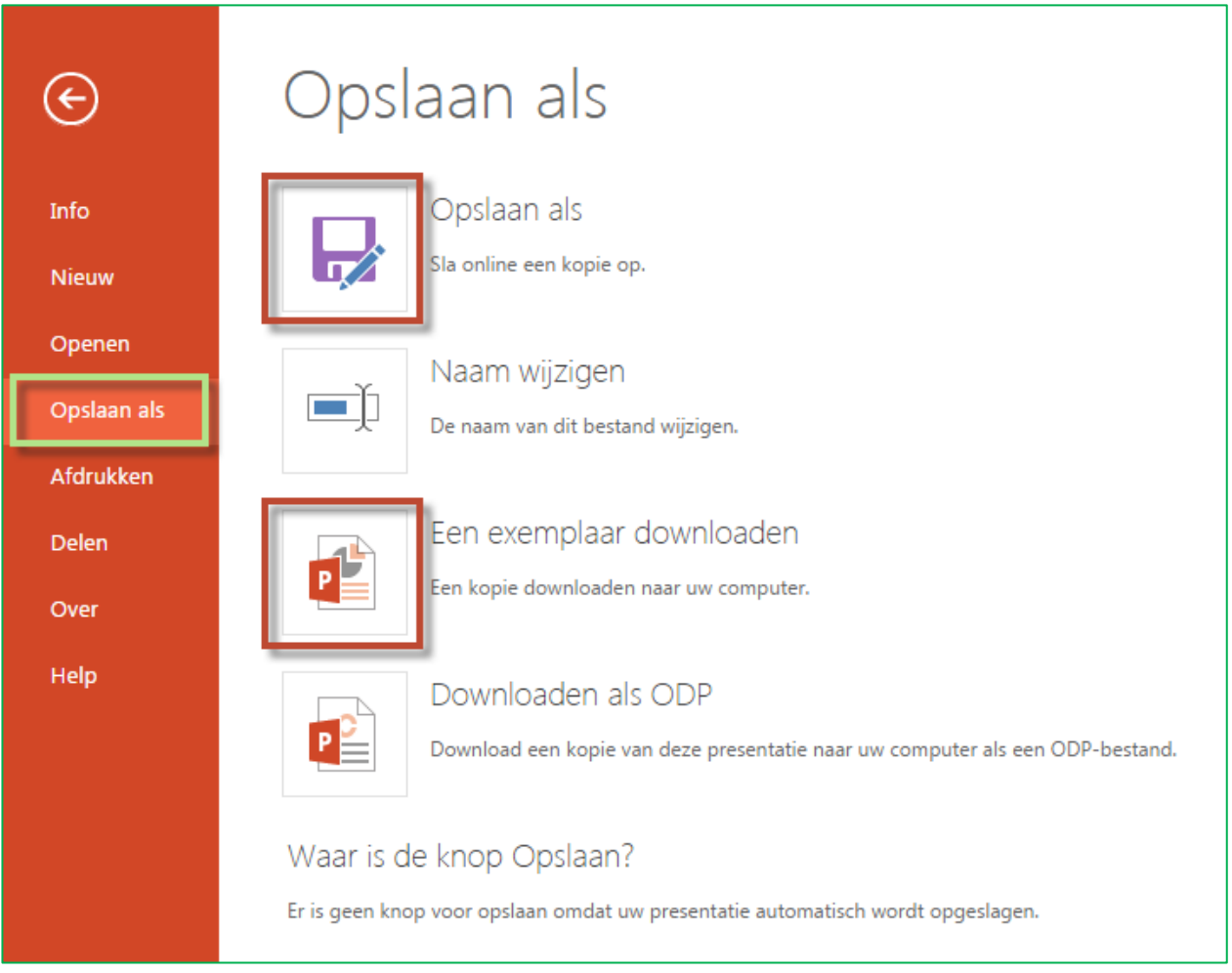

Figuur 52: PowerPoint presentatie opslaan

Een presentatie opslaan kan door in de bovenbalk op "Bestand" te klikken, je krijgt dan een menu waarin je links op "Opslaan als" klikt (Figuur 52). Hier heb je de mogelijkheden het document direct online op te slaan in OneDrive. Tevens kun je een kopie van de presentatie downloaden voor lokale opslag op de computer zelf. Tevens zijn opties zoals afdrukken en delen mogelijk vanuit dit scherm.

# <span id="page-30-0"></span>Hoofdstuk 5. Aan de slag met Exchange

Dit hoofdstuk is relevant voor onderstaande diensten:

- $\checkmark$  Office 365 Instap
- $\checkmark$  Office 365 Premium
- Office voor Bedrijven
- OneDrive voor Bedrijven
- $\checkmark$  Exchange Online

In dit hoofdstuk beschrijven we hoe u uw e-mail online kunt benaderen via de Outlook Web App (hoofdstuk [5.1\)](#page-30-1), hoe u uw e-mail kunt installeren op uw desktop (hoofdstuk [5.2\)](#page-33-0) en op uw mobiele telefoon of tablet (hoofdstuk [5.3\)](#page-38-0).

### <span id="page-30-1"></span>5.1 Gebruik van de Outlook Web App

Als u uw webbrowser gebruikt voor het weergeven van e-mails, uw agenda en contactpersonen, gebruikt u de Outlook Web App. In deze paragraaf worden de basistaken beschreven voor e-mail, uw agenda en contactpersonen in deze toepassing.

# <span id="page-30-2"></span>5.1.1 Aan de slag met E-mail in de Outlook Web App

Log in uw Microsoft Portal via [kpnoffice365.nl](http://kpnoffice365.nl/) en klik op Outlook om naar het Postvak in te gaan in de Outlook Web App (figuur 53)

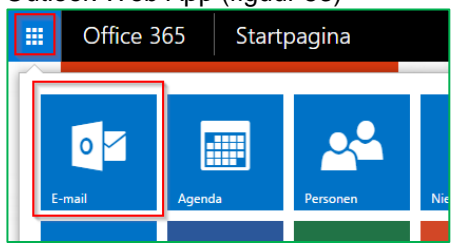

### Figuur 53: Outlook

Op de volgende pagina hebt u direct een overzicht over uw Postvak in (figuur 54)

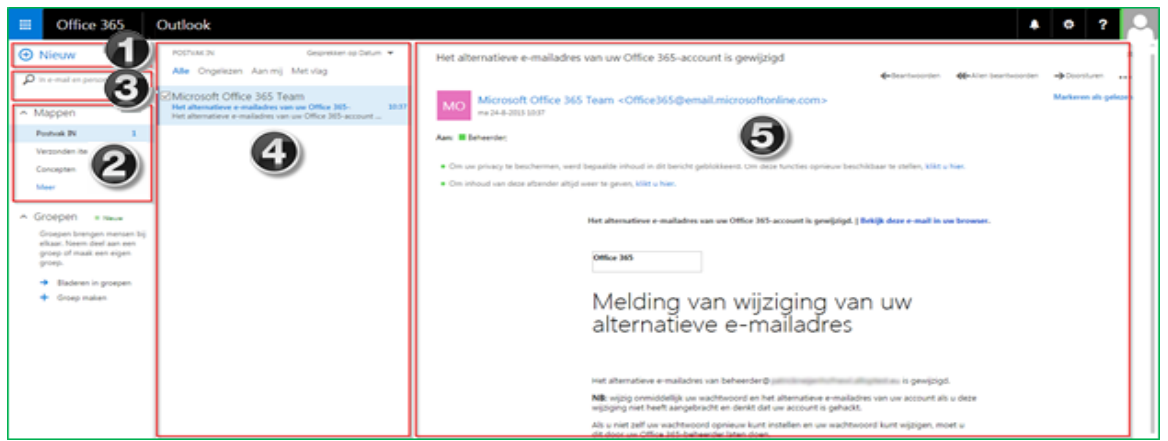

Figuur 54: Outlook Web App

U maakt een nieuw bericht aan door op Nieuwe e-mail te klikken

2 De mappenlijst bevat de mappen in het Postvak in en Favorieten. Mogelijk bevat deze andere mappen, zoals archiefmappen.

**O** Typ hier uw zoekopdracht. U zoekt naar afzenders, of naar tekst in onderwerpen of berichten

Lijst met berichten in de huidige map. Elke vermelding in de lijstweergave bevat aanvullende informatie. Zo ziet u hoeveel ongelezen berichten u hebt, uit hoeveel berichten een gesprek bestaat en of berichten een bijlage bevatten. Ook ziet u welke categorieën er zijn toegekend aan een bericht. Door een bericht of gesprek te selecteren, krijgt u de mogelijkheid het bericht te verwijderen, te verplaatsen of van een categorie te voorzien

In het leesvenster wordt een gesprek dat u hebt geselecteerd weergegeven. U reageert op een bericht in het gesprek door op de koppelingen bovenin het bericht te klikken

Als u meer informatie wilt lezen over berichten in Outlook Web App, gaat u naar [office.microsoft.com.](http://office.microsoft.com/client/15/help/preview?AssetId=HA102824609&lcid=1043&NS=O365ENTUSER&Version=15&CTT=5&origin=HA103267190)

# <span id="page-31-0"></span>5.1.2 Aan de slag met Agenda in de Outlook Web App

Log in uw Microsoft Portal via [kpnoffice365.nl](http://kpnoffice365.nl/) en klik op Agenda om naar de Agenda te gaan in de Outlook Web App (figuur 55)

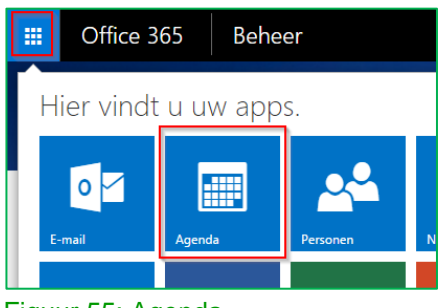

Figuur 55: Agenda

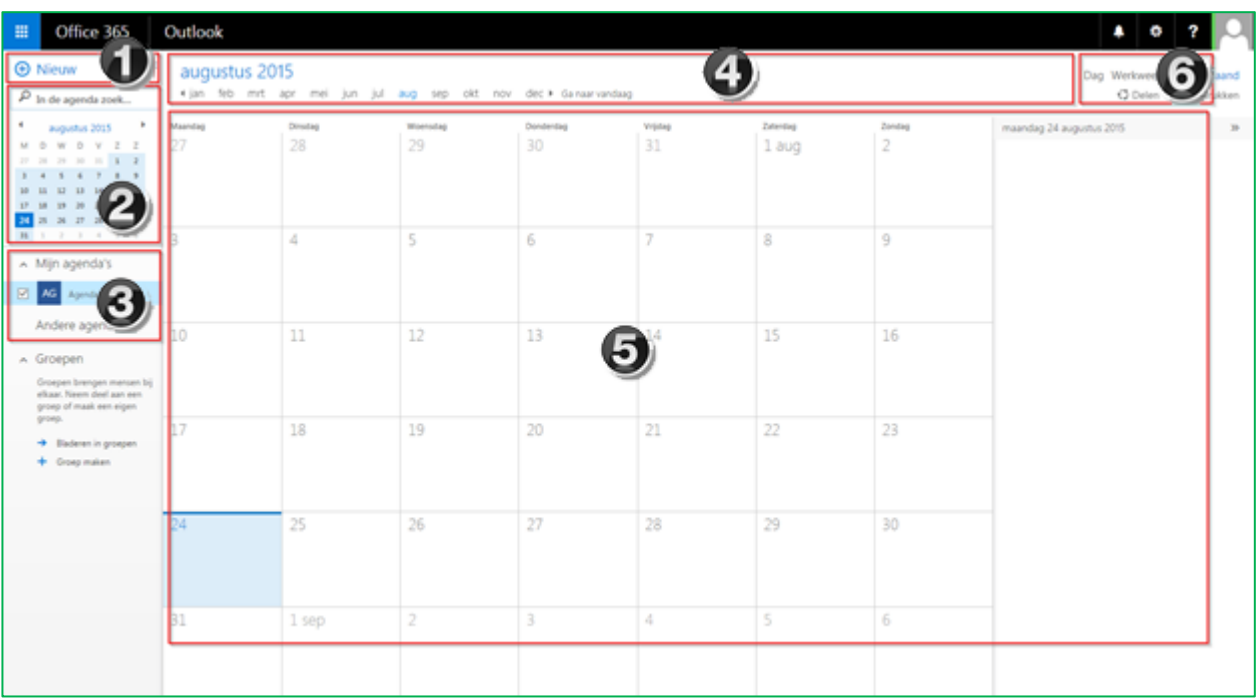

#### Figuur 56: Agenda

U maakt een nieuwe gebeurtenis door op Nieuwe gebeurtenis te klikken. Een gebeurtenis kan een afspraak zijn, een vergadering of een gebeurtenis die de hele dag duurt

Gebruik de agenda om van de ene naar de andere dag te gaan. Via arcering wordt aangeduid welke week u momenteel bekijkt en wat de datum van vandaag is.

Het is mogelijk meerdere agenda's weer te geven. In dit gedeelte bepaalt u welke agenda's u wilt weergeven en welke niet

Ook in dit gebied kunt u van de ene naar de andere dag gaan. Klik op een van de datums om direct naar die dag te gaan. Of klik op de pijlen aan elk uiteinde om naar de vorige of opvolgende dag te gaan

 $\bigodot$  Het hoofdvenster, waarin agenda's worden weergegeven

Selecteer het gewenste weergavedeel van uw agenda of druk deze af

Als u meer informatie wilt over agenda's in Outlook Web App, gaat u naar [office.microsoft.com.](http://office.microsoft.com/client/15/help/home?Shownav=true&lcid=1043&ns=O365ENTUSER&ver=15&services=MCOSTANDARD%2cSHAREPOINTSTANDARD%2cEXCHANGE_S_STANDARD&HelpID=O365E_GSOWA)

### <span id="page-32-0"></span>5.1.3 Aan de slag met contacten in de Outlook Web App

Log in uw Microsoft Portal via [kpnoffice365.nl](http://kpnoffice365.nl/) en klik op Personen om naar uw contacten te gaan in de Outlook Web App (figuur 57)

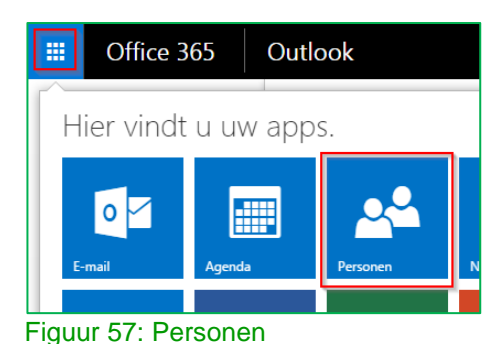

Hier worden uw contactpersonen opgeslagen. Vanaf deze locatie zoekt u uw contactpersonen , maakt u ze aan, of bewerkt u uw de gegevens van uw contacten. U zoekt ook naar contactpersonen in de adreslijst van uw bedrijf (figuur 58).

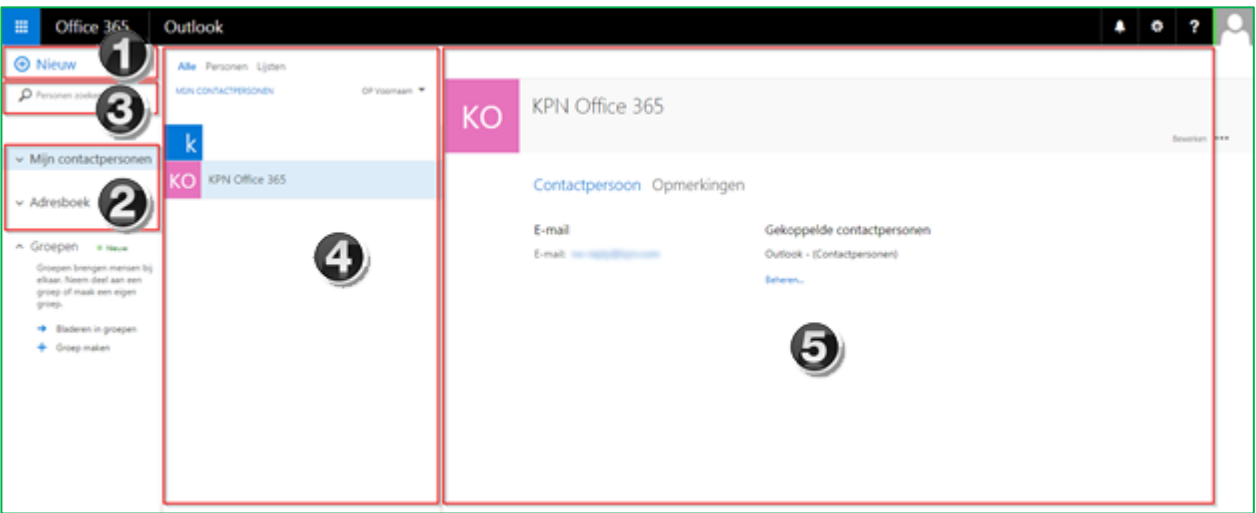

Figuur 58: Personen

**1** U maakt een nieuwe contactpersoon aan door op **+** nieuw te klikken

**2** Alle locaties waar u contactpersoonsgegevens vindt

 $\bigcirc$ Zoeken. Typ hier de naam van een persoon die u zoekt en in de adreslijst van uw bedrijf

**E**en lijst met alle contactpersonen in de huidige map

 $\Theta$  Het visitekaartje voor de geselecteerde persoon

Als u meer informatie wilt over contactpersonen in Outlook Web App, gaat u naar [office.microsoft.com.](http://office.microsoft.com/client/15/help/home?Shownav=true&lcid=1043&ns=O365ENTUSER&ver=15&services=MCOSTANDARD%2cSHAREPOINTSTANDARD%2cEXCHANGE_S_STANDARD&HelpID=O365E_GSOWA)

# <span id="page-33-0"></span>5.2 Gebruik van Outlook op uw desktop

Naast de toegang tot uw e-mail via de Outlook Web App kunt u ook toegang krijgen tot uw e-mail, agenda en contacten via een e-mailprogramma zoals Microsoft Outlook. Met Office 365 Premium hebt u ook automatisch beschikking over de laatste versie van Outlook op uw desktop (zie hoofdstuk [4.1\)](#page-19-1)

Dit hoofdstuk is relevant voor onderstaande diensten:

- $\checkmark$  Office 365 Instap -> hoofdstuk [5.2.1](#page-33-1)
- $\checkmark$  Office 365 Premium -> hoofdstuk [5.2.1](#page-33-1)
- Office voor Bedrijven
- OneDrive voor Bedrijven
- $\checkmark$  Exchange Online Instap -> hoofdstuk [5.2.2](#page-37-0) (geen automatische instelling)
- $\checkmark$  Exchange Online Premium -> hoofdstuk [5.2.1](#page-33-1)

### <span id="page-33-1"></span>5.2.1 Outlook automatisch instellen voor uw standaard postvak

De automatische installatiestappen voor Outlook wordt in deze paragraaf beschreven. Voor Exchange Online Instap is geen automatische installatie mogelijk, dit wordt beschreven in hoofdstuk [5.2.2.](#page-37-0)

- E-mail instellen in Outlook 2010, Outlook 2013 of Outlook 2016
- E-mail instellen in Outlook 2007
- E-mail instellen in Outlook voor Mac 2011 of Outlook voor Mac 2016

Hebt u een ander e-mail programma of aanvullende vragen? Kijk dan op [support.office.com](https://support.office.com/nl-nl/article/Referentie-voor-instelling-van-e-mailprogramma-ac2eb7cb-370e-48fd-86be-0d641b7d35c1?ui=nl-NL&rs=nl-NL&ad=NL) voor de instellingen.

# <span id="page-33-2"></span>5.2.1.1. E-mail instellen in Outlook 2010, 2013 of 2016

Microsoft Outlook 2010, Outlook 2013 en Outlook 2016 stelt u zo in dat u toegang krijgt tot uw account door uw e-mailadres en wachtwoord te typen. In Outlook wordt de methode Autodiscover gebruikt waarmee automatisch naar uw instellingen wordt gezocht en een Exchange-verbinding wordt ingesteld met uw account

- 1. Open Outlook 2010, 2013 of 2016
	- Als de wizard Startinstellingen van Microsoft Outlook automatisch wordt weergegeven, klikt u op de 1e pagina van de wizard op Volgende. Klik vervolgens op de pagina E-mailaccounts op Volgende om een e-mailaccount in te stellen
	- Als de wizard Startinstellingen van Microsoft Outlook niet wordt weergegeven, klikt u op de Outlook-werkbalk op het tabblad Bestand (Figuur 59). Klik vervolgens boven de knop Accountinstellingen op Account toevoegen (Figuur60).

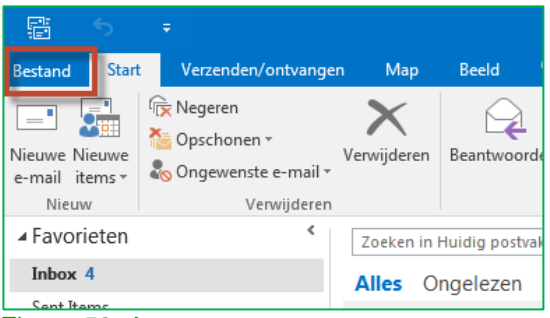

Figuur 59: Account toevoegen

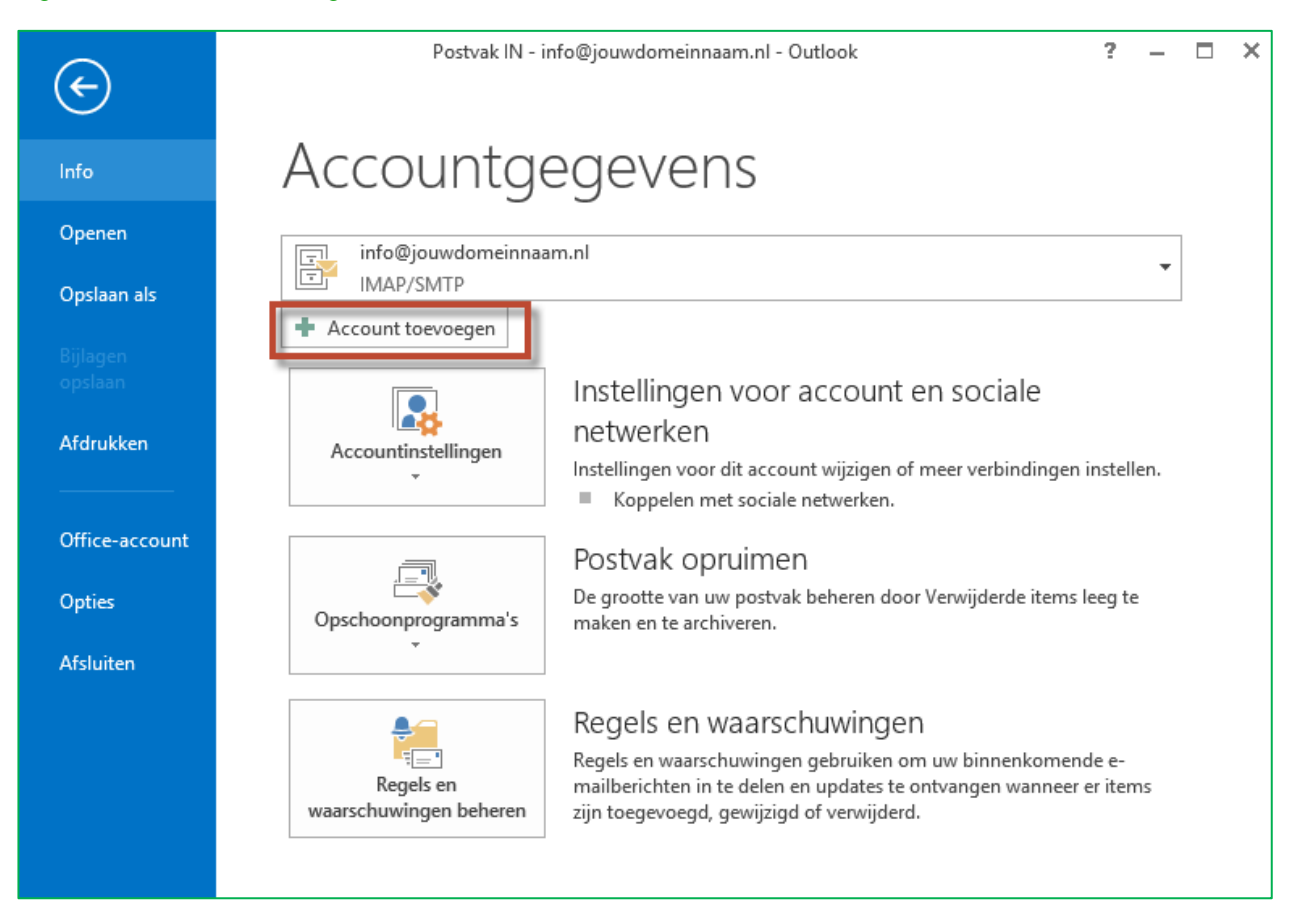

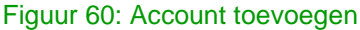

- 2. Geef op de pagina 'Automatische accountconfiguratie' uw naam, volledige e-mailadres (bijvoorbeeld gebruiker1@uwbedrijf.nl) en wachtwoord op, en selecteer vervolgens 'Volgende'.
- 3. Selecteer Voltooien.

Let op: Mogelijk worden op de pagina Automatische accountconfiguratie de instellingen voor uw naam en e-mailadres automatisch ingevuld op basis van de gegevens waarmee u bij de computer bent aangemeld. Als deze niet juist zijn vul dan zelf alsnog uw naam, volledige e-mailadres en wachtwoord in.

# <span id="page-34-0"></span>5.2.1.2. E-mail instellen in Outlook voor Mac 2011 en Outlook voor Mac 2016

In Microsoft Outlook voor Mac 2011 en Outlook voor Mac 2016 stelt u in dat u automatisch toegang krijgt tot uw account met alleen uw e-mailadres en wachtwoord.

1. Open Outlook voor Mac 2011 of Outlook voor Mac 2016. Als dit het eerste account is dat u maakt in Outlook 2011 of Outlook 2016, klikt u op Account toevoegen. (Figuur 61)

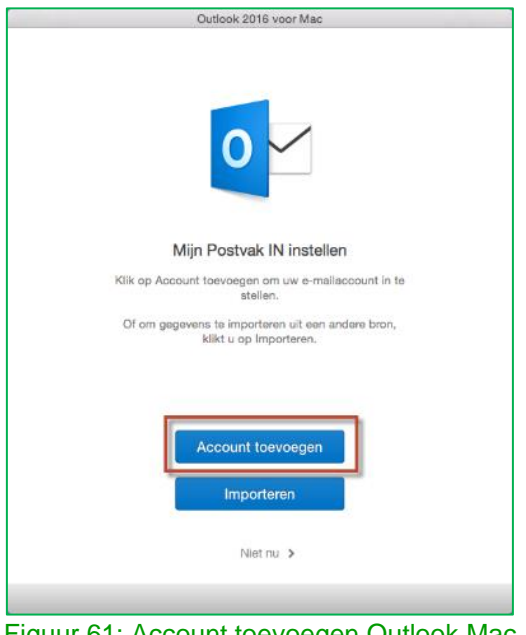

Figuur 61: Account toevoegen Outlook Mac

Als u eerder een e-mailaccount voor een ander e-mailadres hebt gemaakt, klikt u op voorkeuren in het Outlook menu (Figuur 62). Daarna klikt u op Accounts (Figuur 63). Vervolgens kunt u op het plusje klikken (Figuur 64) en kiest u daarna voor Exchange (Figuur 65).

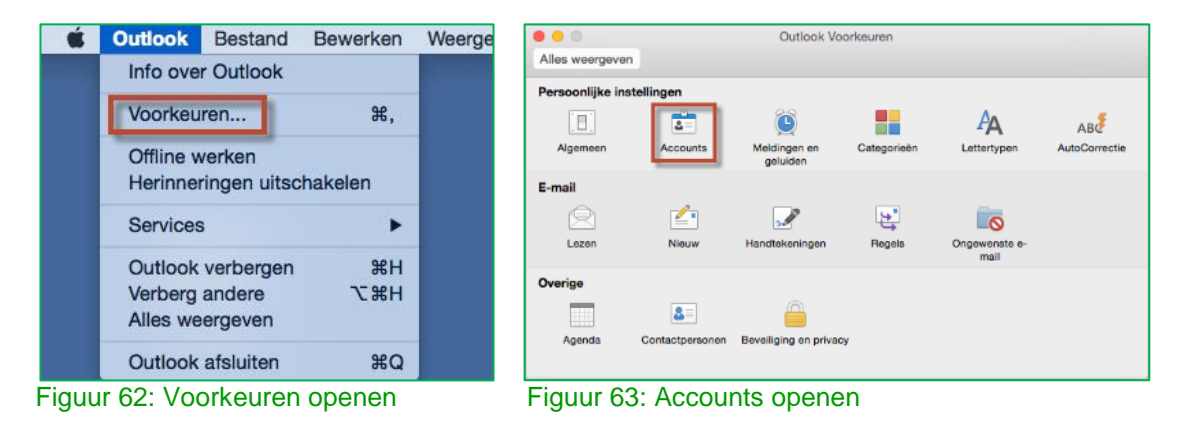

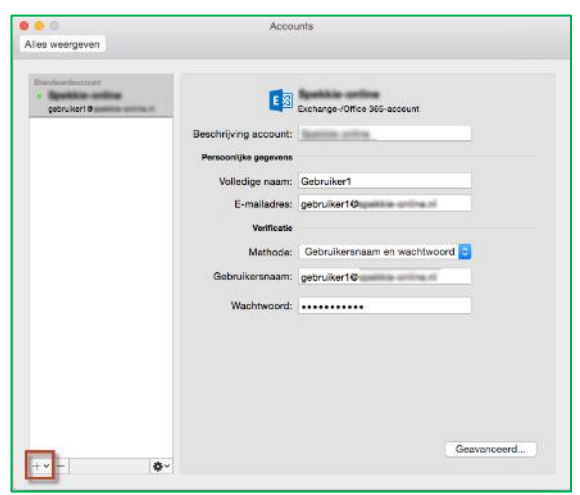

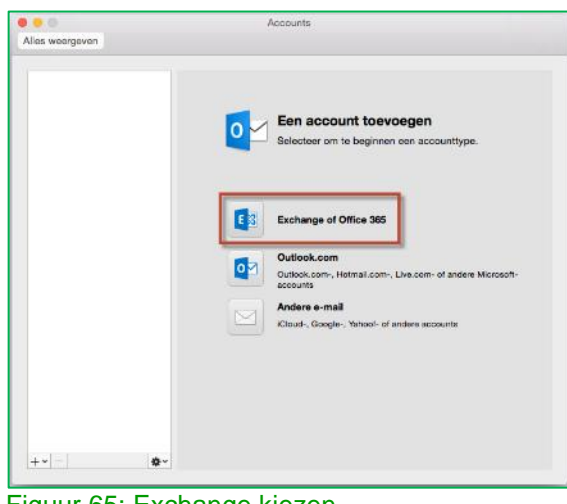

Figuur 64: Account toevoegen Figuur 65: Exchange kiezen

- 2. Typ op de pagina gegevens van Exchange-account invoeren uw e-mailadres
- 3. Controleer of bij Verificatie de optie Gebruikersnaam en wachtwoord is geselecteerd
- 4. Typ in het vak Gebruikersnaam uw volledige e-mailadres. Typ uw wachtwoord in het vak **Wachtwoord**
- 5. Zorg dat Automatisch configureren is geselecteerd en klik op Account toevoegen (figuur 66)

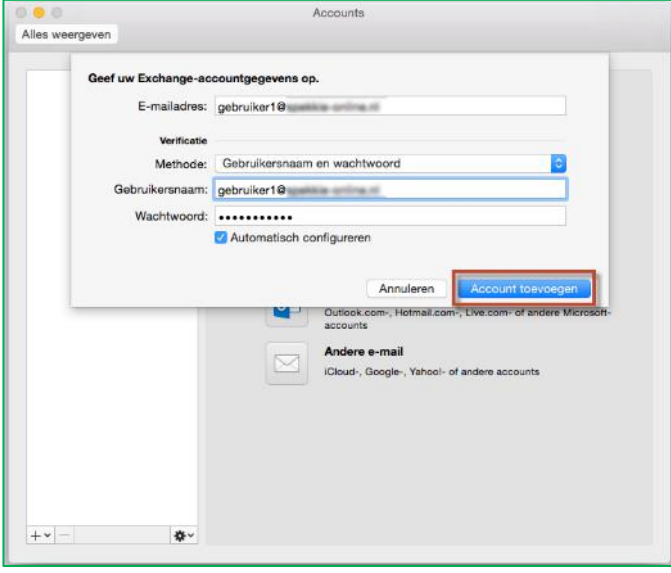

Figuur 66: Account invullen en toevoegen

6. Nadat u op Account toevoegen hebt geklikt, wordt in Outlook online gezocht naar de instellingen voor uw mailserver. Er verschijnt eerst een dialoogvenster met de vraag of de server de instellingen mag configureren. Schakel hier het selectievakje Mijn antwoord altijd gebruiken voor deze server in en klik vervolgens op Toestaan

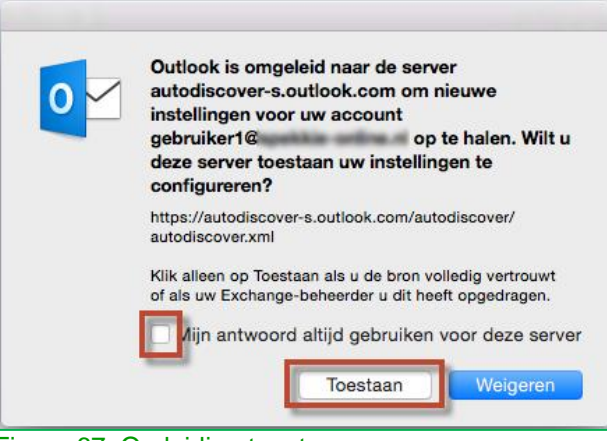

Figuur 67: Omleiding toestaan

7. Als Outlook het account kan instellen, verschijnt het account in het dialoogvenster Accounts. Sluit het dialoogvenster Accounts. Als het account niet automatisch kan worden ingesteld door Outlook, raadpleegt u de volgende sectie in dit artikel

### <span id="page-37-0"></span>5.2.2 Outlook handmatig instellen voor Exchange Online Instap

Ook uw Exchange Online Instap kunt u gebruiken op uw desktop, deze accounts moet u handmatig invoeren.

Hebt u Office 365 Instap, Office 365 Premium en Exchange Online Premium? Ga dan naar hoofdstuk [5.2.1](#page-33-1) voor het automatisch instellen van uw e-mailbox.

- 1. Volg hierbij stap 1 van paragraaf 5.2.1.1 maar kies voor "Handmatige instelling of extra servertypen" en klik op volgende
- 2. Kies de optie "POP of IMAP" en klik op volgende
- 3. Vul alle velden in met onderstaande gegevens, de poortnummers vult u in via 'Meer instellingen' (zie figuur 68)

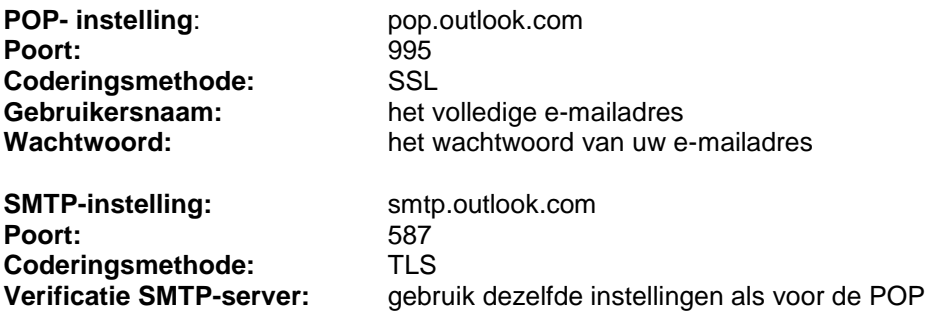

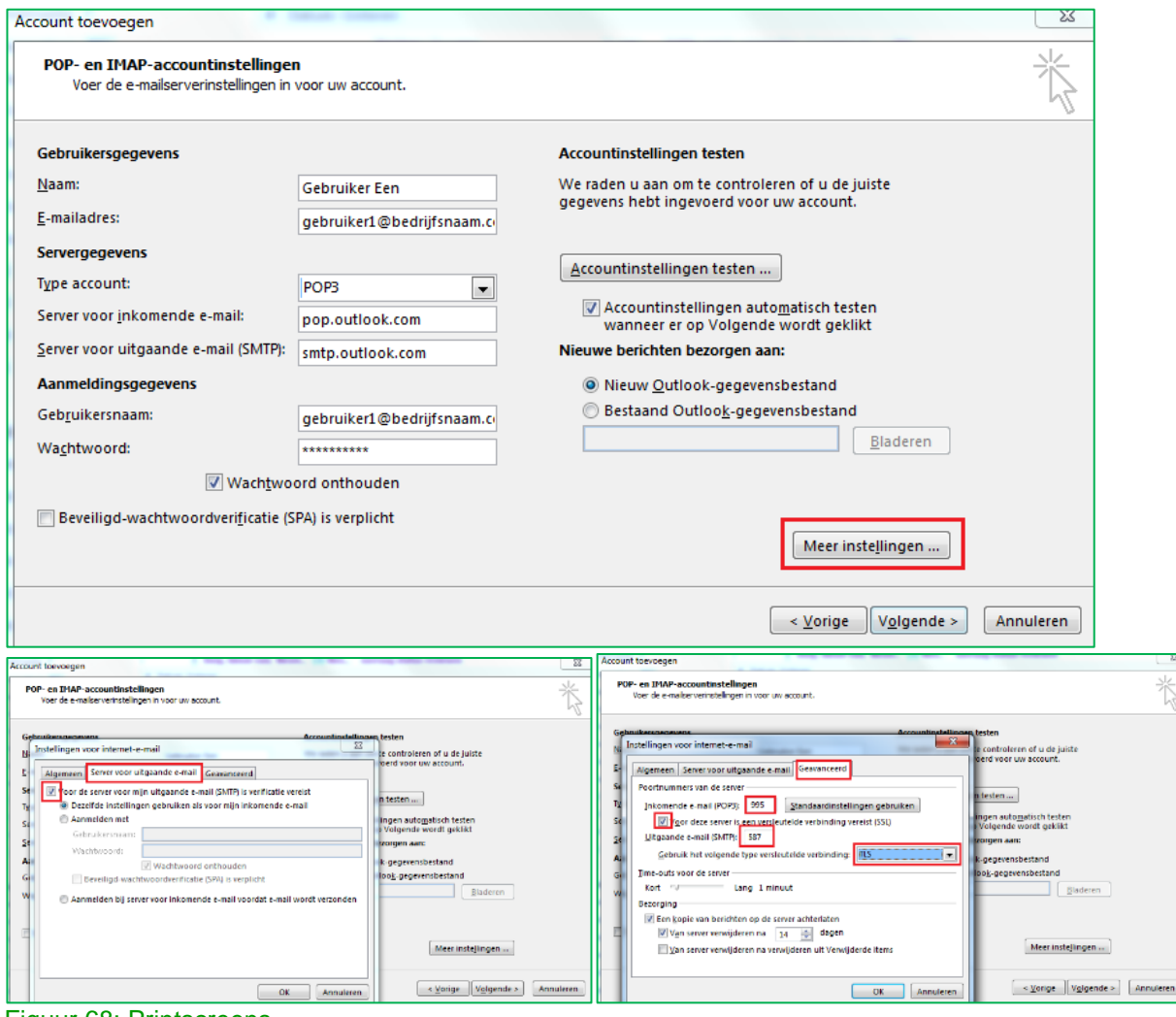

Figuur 68: Printscreens

### <span id="page-38-0"></span>5.3 Gebruik van E-mail op uw telefoon of tablet

Met Office 365 en Exchange Online kunt u met een mobiele telefoon, tablet of ander ondersteund apparaat toegang te krijgen tot uw postvak. U hebt onder andere toegang tot e-mailberichten, agendaitems, contactpersonen en taakgegevens.

Dit hoofdstuk is relevant voor onderstaande diensten:

- $\checkmark$  Office 365 Instap -> hoofdstuk [5.3.1](#page-38-1)
- $\checkmark$  Office 365 Premium -> hoofdstuk [5.3.1](#page-38-1)
- Office voor Bedrijven
- OneDrive voor Bedrijven
- $\checkmark$  Exchange Online Instap -> hoofdstuk [5.3.2](#page-41-0) (geen automatische instelling)
- $\checkmark$  Exchange Online Premium -> hoofdstuk [5.3.1](#page-38-1)

Welke stappen u moet uitvoeren om uw mobiele telefoon of tablet in te stellen, is afhankelijk van het besturingssysteem op het mobiele apparaat. De meest gebruikte besturingssystemen voor mobiele telefoons en tablets zijn Android, BlackBerry®, iOS, Symbian, Windows Mobile, Windows Phone en Windows RT.

In de volgende paragrafen behandelen we de installatiestappen voor de 3 meest populaire besturingssystemen.

- Android (Het besturingssysteem van Google voor mobiele apparaten; dit wordt ook wel Droid genoemd.)
- Apple iOS (Het besturingssysteem van Apple voor mobiele apparaten dat is geïnstalleerd op de iPhone, iPod Touch en iPad)
- Windows Phone

We gaan er in dit hoofdstuk vanuit dat uw mobiele telefoon of tablet gebruikmaakt van Exchange Active Sync. Exchange ActiveSync wordt door de meeste moderne apparaten ondersteund. Als u niet zeker weet of uw apparaat geschikt is voor Exchange ActiveSync, raadpleegt u dan de documentatie van uw apparaat.

Staat uw apparaat hier niet tussen? De instellingen voor de meeste apparaten kunt u op [support.office.com](https://support.office.com/nl-nl/article/Configuratie-van-Office-365-Mobile-Help-7dabb6cb-0046-40b6-81fe-767e0b1f014f?ui=nl-NL&rs=nl-NL&ad=NL) vinden. Hebt u Office 365 Instap of Premium of Exchange Online Premium? Volg dan de instructies voor "op exchange gebaseerde e-mail accounts". Hebt u Exchange Online Instap? Volg dan de instructies voor e-mail accounts met IMAP of POP

Naast de toegang tot uw e-mail via de Outlook Web App kunt u ook toegang krijgen tot uw e-mail, agenda en contacten via een e-mailprogramma zoals Microsoft Outlook. Met Office 365 Premium hebt u ook automatisch beschikking over de laatste versie van Outlook op uw desktop (zie hoofdstuk [4.1\)](#page-19-1)

### <span id="page-38-1"></span>5.3.1 Gebruik van Exchange e-mail op uw telefoon of tablet

In dit hoofdstuk staan voor een aantal besturingssystemen beschreven hoe uw exchange e-mail geïnstalleerd kan worden voor uw telefoon of tablet. Dit hoofdstuk is relevant voor uw Office 365 Instap, Office 365 Premium en Exchange Online Premium. Voor Exchange Online Instap gaat u naar hoofdstuk [5.3.2.](#page-41-0)

### <span id="page-38-2"></span>5.3.1.1. Exchange E-mail instellen op een Android-telefoon of-tablet

Wanneer u een Exchange-account instelt op uw Android-apparaat, hebt u toegang tot uw e-mail, agenda en contactpersonen en kunt u deze synchroniseren.

Microsoft Exchange-e-mail instellen op een Android-apparaat

- 1. Selecteer e-mail in het menu toepassingen. In sommige versies van Android heet deze toepassing mogelijk Mail
- 2. Typ uw volledige e-mailadres en uw wachtwoord en klik daarna op Volgende
- 3. Selecteer Exchange-account. In sommige versies van Android heet deze optie mogelijk Exchange **ActiveSync**
- 4. Voer de volgende accountgegevens in en selecteer
	- Domein\Gebruikersnaam Typ uw volledige e-mailadres in dit vak. Als domein en gebruikersnaam aparte vakken zijn in uw Android-versie, laat u het vak domein leeg en typt u uw volledige emailadres in het vak gebruikersnaam

In sommige versies van Android moet u de notatie domein\gebruikersnaam gebruiken. Als uw emailadres bijvoorbeeld gebruiker1@uwbedrijf.nl is, typt u uwbedrijf.nl\gebruiker1@uwbedrijf.nl. Uw gebruikersnaam is uw volledige e-mailadres.

Wachtwoord: typ het wachtwoord dat u gebruikt om toegang te krijgen tot uw account Exchange Server: gebruik hier het adres van uw Exchange-server. Als u verbinding maakt met uw e-mail van Office 365, gebruikt u outlook.office365.com als servernaam

- 5. Zodra de telefoon de serverinstellingen heeft geverifieerd, verschijnt het scherm Accountopties. De beschikbare opties hangen af van de versie van Android op het apparaat. Mogelijke opties zijn:
	- Frequentie voor controle op nieuwe berichten: de standaardwaarde is automatisch (push). Als u deze optie selecteert, worden e-mailberichten naar de telefoon verzonden zodra ze binnenkomen. We raden u aan deze optie alleen te selecteren als u een onbeperkt data-abonnement hebt
	- Hoeveelheid om te synchroniseren: dit is de hoeveelheid e-mail die u op uw mobiele telefoon wilt bewaren. U hebt de keuze uit verschillende perioden, zoals 1 dag, 3 dagen en 1 week.
	- Stuur me een melding wanneer er e-mail binnenkomt: als u deze optie selecteert, wordt u door de mobiele telefoon gewaarschuwd wanneer u een nieuw e-mailbericht ontvangt
	- Contacten van dit account synchroniseren als u deze optie selecteert, worden uw contactpersonen gesynchroniseerd tussen uw telefoon en uw account
- 6. Klik op Volgende en typ vervolgens een naam voor dit account in en de naam die u wilt weergeven wanneer u e-mail naar anderen stuurt. Klik op Gereed om de e-mailinstellingen te voltooien en uw account te gaan gebruiken

# <span id="page-39-0"></span>5.3.1.2. Exchange E-mail instellen op Apple iPhone, iPad of iPod Touch

U maakt verbinding met e-mail van Office 365 of een ander Exchange-programma op een Apple iPhone, iPad of iPod Touch. Wanneer u verbinding maakt met uw account via de Microsoft Exchange-methode, hebt u toegang tot uw e-mail, agenda en contactpersonen en kunt u deze synchroniseren

Exchange-e-mail instellen op een Apple iPhone, iPad of iPod Touch

- 1. Als dit het eerste e-mailaccount op uw Appleproduct is, klikt u op E-mail.
- 2. Kies voor Instellingen > E-mail, contacten, agenda's > Account toevoegen
- 3. Klik op Microsoft Exchange
- 4. U hoeft niets te typen in het vak domein. Typ de vereiste gegevens in de vakken e-mail, gebruikersnaam en wachtwoord. Typ uw volledige e-mailadres in de vakken e-mail en gebruikersnaam
- 5. Klik op volgende in de rechterbovenhoek van het scherm. Uw e-mailprogramma probeert de instellingen te vinden die nodig zijn om uw account in te stellen. Ga naar stap 8 als uw emailprogramma de instellingen vindt
- 6. Als uw iPhone uw instellingen niet kan vinden, moet u de naam van uw Exchange ActiveSyncserver zelf invoeren: gebruik outlook.office365.com als servernaam.
- 7. Typ de naam van de server in het vak server en klik op volgende
- 8. Kies het type gegevens dat u wilt synchroniseren tussen het account en uw apparaat, en kies vervolgens voor Opslaan. E-mailadressen, contacten en agendagegevens worden standaard gesynchroniseerd
- 9. Als u wordt gevraagd een toegangscode te maken, kiest u voor doorgaan en voert u een numerieke toegangscode in. Als u geen toegangscode instelt, wordt u uw e-mailaccount niet weergeven op uw iPhone.

# <span id="page-40-0"></span>5.3.1.3. Exchange ActiveSync instellen op een Windows-Phone

U stelt Exchange-e-mail eenvoudig zelf in op uw Windows Phone. Wanneer u een Exchange-account instelt op het apparaat, hebt u toegang tot uw e-mail, agenda en contactpersonen en kunt u deze synchroniseren.

Deze instructies zijn bestemd voor apparaten met Windows Phone 7, Windows Phone 7.5 en Windows Phone 8.

Exchange ActiveSync instellen op een Windows Phone

- 1. Veeg in Start naar links, naar de lijst Apps, selecteer Instellingen en selecteer E-mail & accounts
- 2. Selecteer een account toevoegen > Outlook
- 3. Voer uw e-mailadres en wachtwoord in en selecteer Aanmelden. Windows Phone probeert uw emailaccount automatisch in te stellen. Als het instellen is voltooid, gaat u verder met stap 8
- 4. Als het bericht 'Controleer uw gegevens en probeer het opnieuw. Mogelijk hebt u een typefout gemaakt.' wordt weergegeven, controleert u of u het juiste e-mailadres en wachtwoord hebt ingevoerd. In deze fase hoeft u geen waarden op te geven voor gebruikersnaam en domein. Selecteer Aanmelden. Als het instellen is voltooid, gaat u verder met stap 8
- 5. Als uw e-mailaccount niet automatisch kan worden geconfigureerd, ziet u het bericht 'Uw instellingen kunnen niet worden gevonden'. Selecteer 'Geavanceerd'. U moet de volgende gegevens invoeren:
	- E-mailadres: dit is uw volledige e-mailadres
	- Wachtwoord: dit is het wachtwoord van uw e-mailaccount
	- Gebruikersnaam: dit is uw volledige e-mailadres
	- Domein: dit is het gedeelte van uw e-mailadres na het @-teken
	- Server: dit is de naam van uw Exchange-server. Als u verbinding maakt met uw e-mail van Office 365, gebruikt u outlook.office365.com als servernaam
- 6. Schakel het vakje Server vereist versleutelde verbinding (SSL) in
- 7. Selecteer Aanmelden
- 8. Selecteer OK als u in Exchange ActiveSync wordt gevraagd, u beleidsregels wilt toepassen of een wachtwoord wilt instellen

#### <span id="page-41-0"></span>5.3.2 Handmatig uw e-mail installeren op uw telefoon of tablet voor Exchange Online Instap

In dit hoofdstuk staan voor een aantal besturingssystemen beschreven hoe u handmatig uw e-mail kan installeren op uw telefoon of tablet. Dit hoofdstuk is relevant voor uw Exchange Online Instap. Hebt u Office 365 Instap, Office 365 Premium en Exchange Online Premium? Ga dan naar hoofdstuk [5.3.1.](#page-38-1)

### <span id="page-41-1"></span>5.3.2.1. Handmatig uw IMAP of POP E-mail instellen op een Android-telefoon of-tablet

- 1. Selecteer e-mail in het menu toepassingen. In sommige versies van Android heet deze toepassing mogelijk Mail
- 2. Kies voor POP3
- 3. Typ uw volledige e-mailadres en uw wachtwoord en klik daarna op Handmatig Instellen
- 4. Vul in het inkomende instellingen scherm onderstaande gegevens in en kies daarna 'volgende'

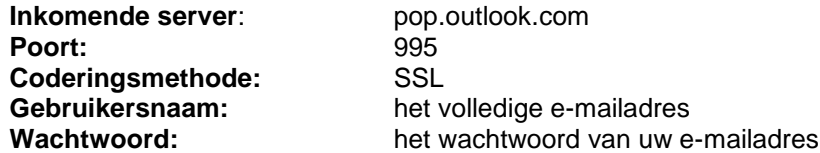

5. Vul in het uitgaande instellingen scherm onderstaande gegevens in en kies daarna 'volgende'

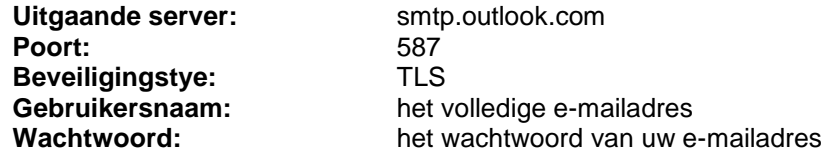

6. De volgende schermen kunt u instellen naar uw eigen voorkeur, geef verder uw account een naam. Uw e-mail is nu ingesteld.

# <span id="page-41-2"></span>5.3.2.2. Handmatig uw IMAP of POP E-mail instellen op Apple iPhone, iPad of iPod Touch

- 1. Als dit het eerste e-mailaccount op uw Appleproduct is, klikt u op E-mail en gaat u verder met stap 3
- 2. Kies voor Instellingen > E-mail, contacten, agenda's > Account toevoegen
- 3. Klik op Anders > Voeg mailaccount toe
- 4. Vul uw naam, e-mailadres, wachtwoord en beschrijving in en druk op 'volgende'
- 5. Kies POP
- 6. Vul bij "Server inkomende post" onderstaande gegevens in:

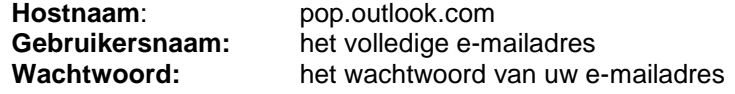

7. Vul bij "Server uitgaande post" onderstaande gegevens in:

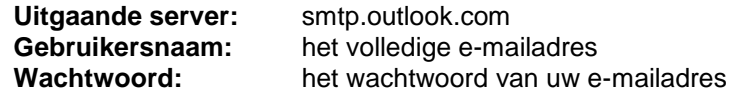

8. Druk op 'Bewaar'. Uw e-mail is nu ingesteld.

### <span id="page-42-0"></span>5.3.2.3. Handmatig uw IMAP of POP ActiveSync instellen op een Windows-Phone

- 1. Druk in de lijst met apps op Instellingen en vervolgens op E-mail & accounts
- 2. Kies voor Account toevoegen > Geavanceerde configuratie
- 3. Voer uw email adres en wachtwoord in en kies 'volgende'
- 4. Druk op Internet-mail
- 5. Vol de gevraagde informatie in volgens onderstaande gegevens:

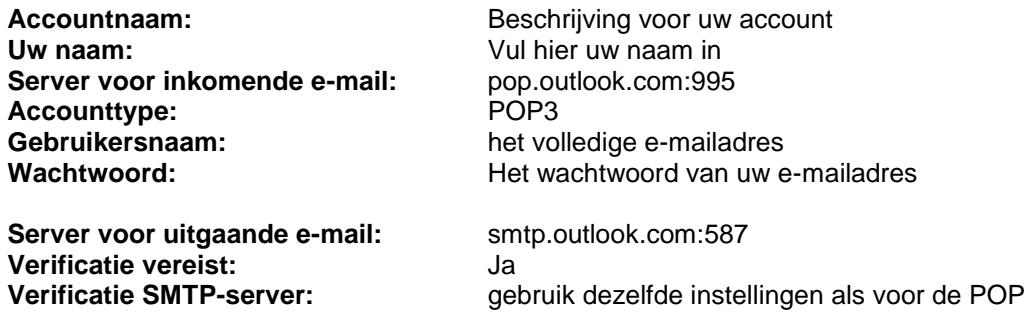

6. Druk nu op 'Aanmelden'. Uw e-mail is nu ingesteld.

# <span id="page-43-0"></span>Hoofdstuk 6. Uitleg bij eventuele problemen

# <span id="page-43-1"></span>6.1 Beveiligingsmaatregelen

U kunt zelf een belangrijke bijdrage leveren aan het beveiligen van uw informatiestromen en (elektronische) persoonsgegevens. Denk hierbij bijvoorbeeld aan uw gebruikersnaam en wachtwoord of het beveiligen van uw interne draadloze netwerk. Wij adviseren u om zelf ook beveiligingsmaatregelen te treffen. Dit kan bijvoorbeeld door een erkende installateur in te schakelen. Voor tips en aanvullende informatie kunt u terecht op [kpn.com/zakelijkveiliginternetten.](http://www.kpn.com/zakelijkveiliginternetten)